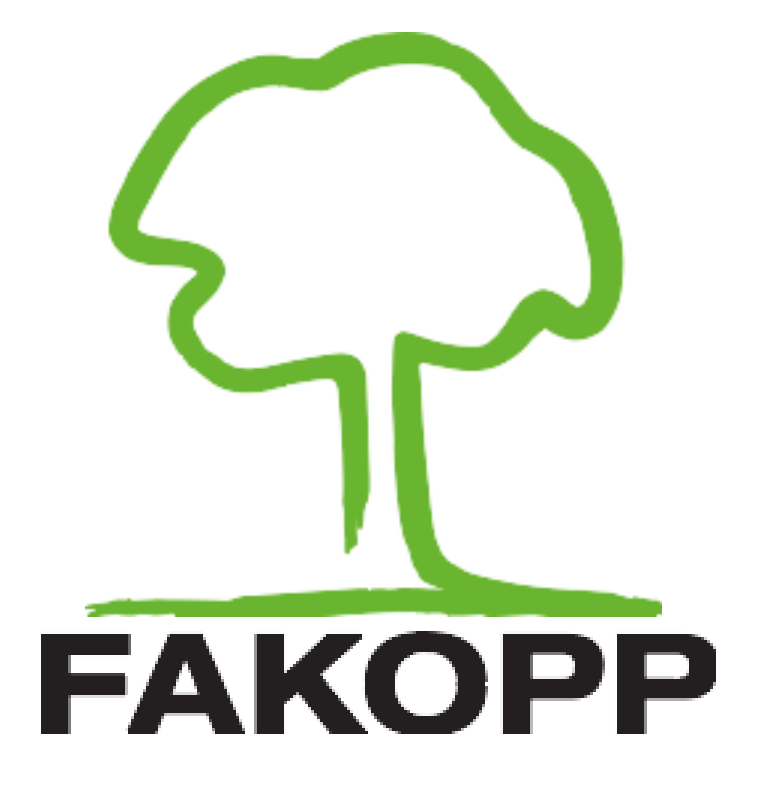

## **Manual for the DynaTree dynamic root and trunk evaluation system**

3.08.2021.

# **Table of Contents**

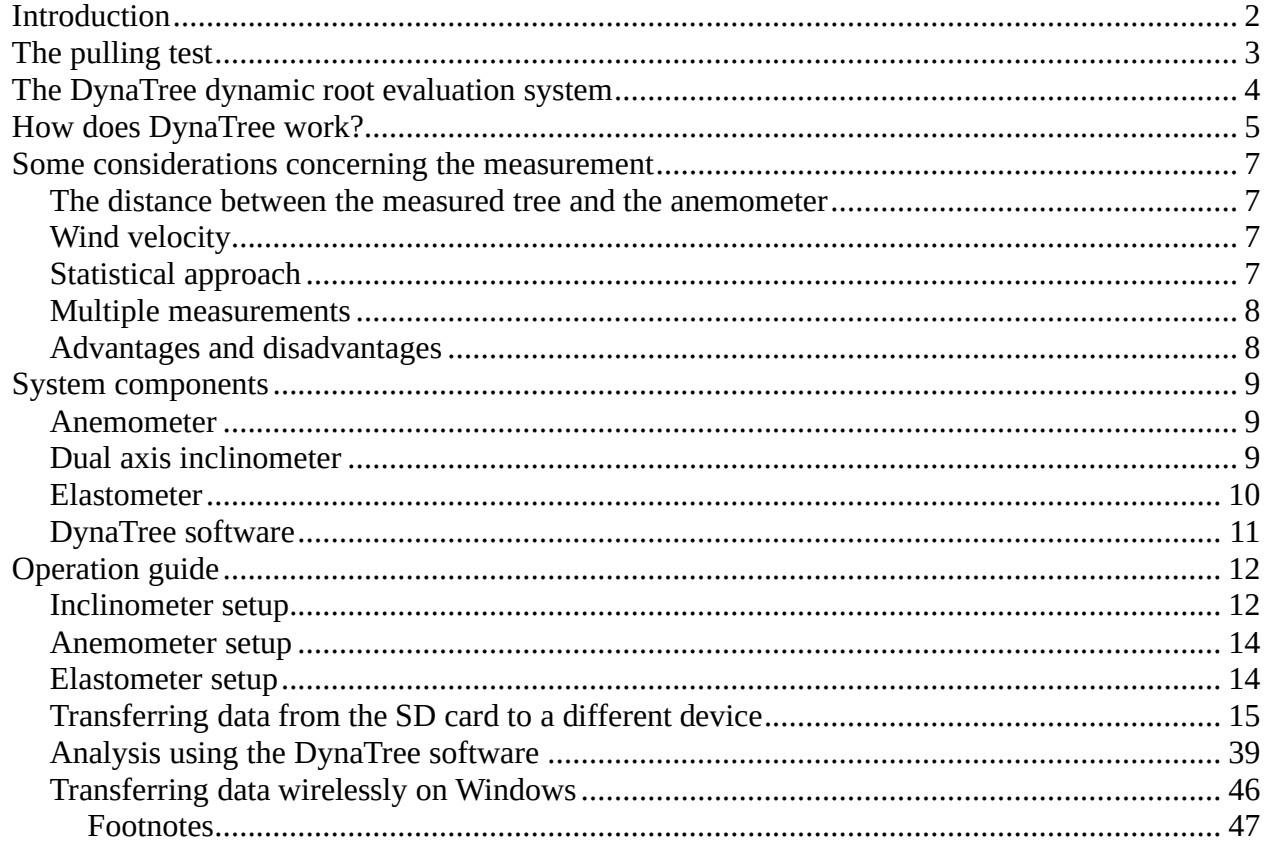

# <span id="page-1-0"></span>**Introduction**

The stability of urban trees is a key question that affects everyone. Diseased and unstable urban trees pose much risk for everyone, and are a serious liability for municipalities in case of an accident. Tree stability assessment is therefore of the utmost importance. In the meantime it tends to be much neglected in many areas.

At present, there is only one accepted method for tree stability assessment. The pulling test, while well established and accepted, has several drawbacks, both in terms of reliability and ease of use. Dynamic root stability determination is based on real life wind loads, and is therefore more appropriate for assessing real life risks. It is also much simpler to carry out than the traditional pulling test, with the only drawback being that it requires windy weather to carry out.

# <span id="page-2-0"></span>**The pulling test**

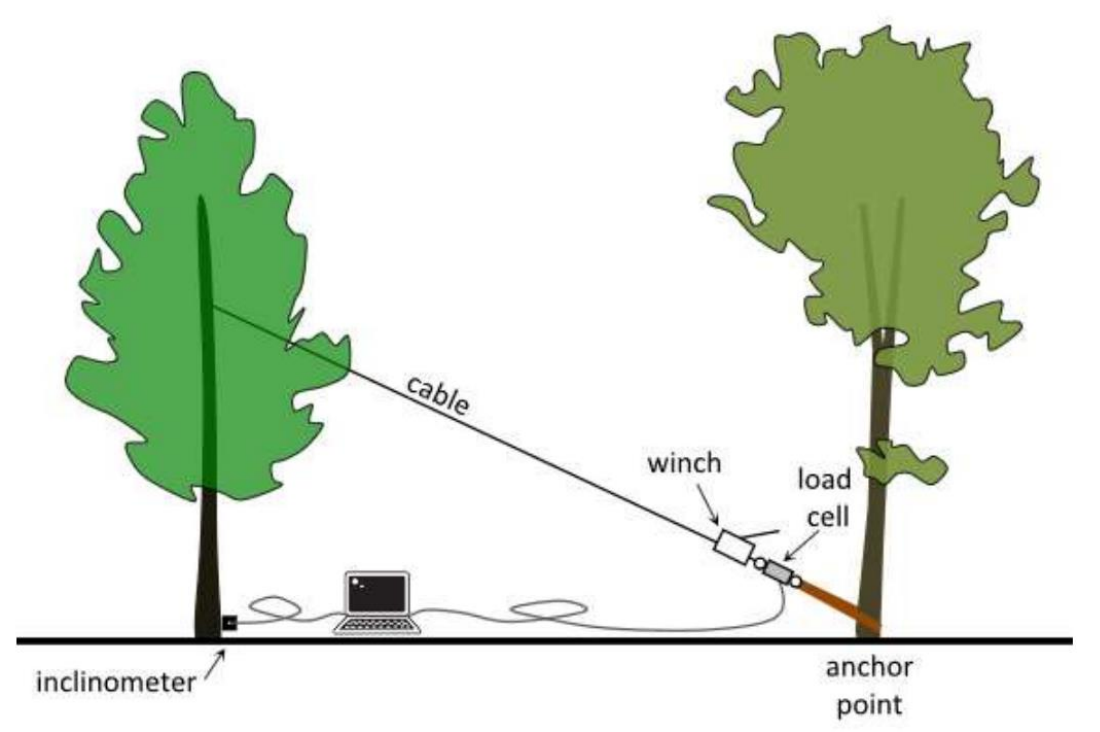

**Figure 1:** Schematic of the pulling test.

The pulling test is based on affixing a cable at approximately mid-height on the tree to be evaluated, and applying a moderate load, while measuring the inclination at the base of the trunk. The induced inclination is very moderate (less than .25 degrees), to make sure that the test itself does not damage or start uprooting the tree. Based on the measured load, it is possible to extrapolate to the approximate torque required to uproot the tree. The maximum torque that may arise due to adverse weather conditions can also be calculated based on the crown surface, aerodynamic drag factor and the maximum wind velocity likely to occur in the area. The ratio of the two values is the safety factor (SF) of the given tree. If this value is above 1.5, the tree is declared safe, while a SF below 1 signals high risk. In-between these two values, the safety of the tree is considered uncertain.

The advantage of the pulling test is that it is a fairly straightforward, well-researched and established method. On the other hand, the applied static load approximates the real-life situation, where trees are subjected to dynamic loading, rather poorly. It is also quite cumbersome; requires heavy equipment (high-capacity cable and ratchet) and a ladder to be carried to the test site, lengthy preparation, and physical exertion during testing. The pulling cable has to be fastened to some wellsecured object on the ground (like another tree trunk or stump) that may or may not be readily available.

# <span id="page-3-0"></span>**The DynaTree dynamic root evaluation system**

It would be much simpler to use the loads that arise from the actual wind rather than a loaded cable, to assess the tree's safety in a high wind situation. There are, however, two interrelated problems that makes this very complicated:

1. Trees consist of a complicated network of trunk, major, minor branches, twigs and (in the summer) leaves. This situation is not unlike a multiple pendulum that reacts to loading in a very unpredictable, erratic manner, when the load is not applied directly to the trunk (as is the case in the pulling test).

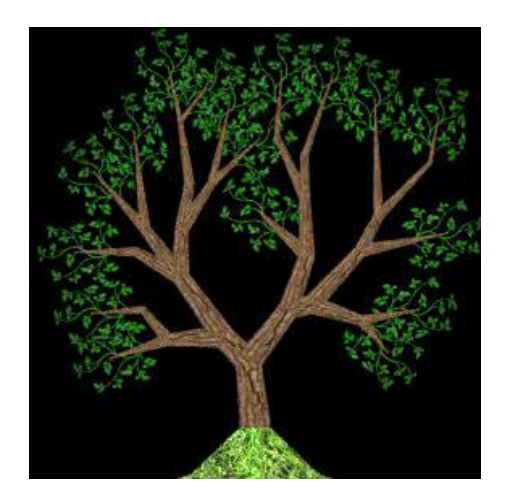

2. As a result, there is no direct relationship between the wind load (wind velocity) and the immediate response of the tree, i.e. no correlation between the load and the inclination of the trunk (see Figure 2).

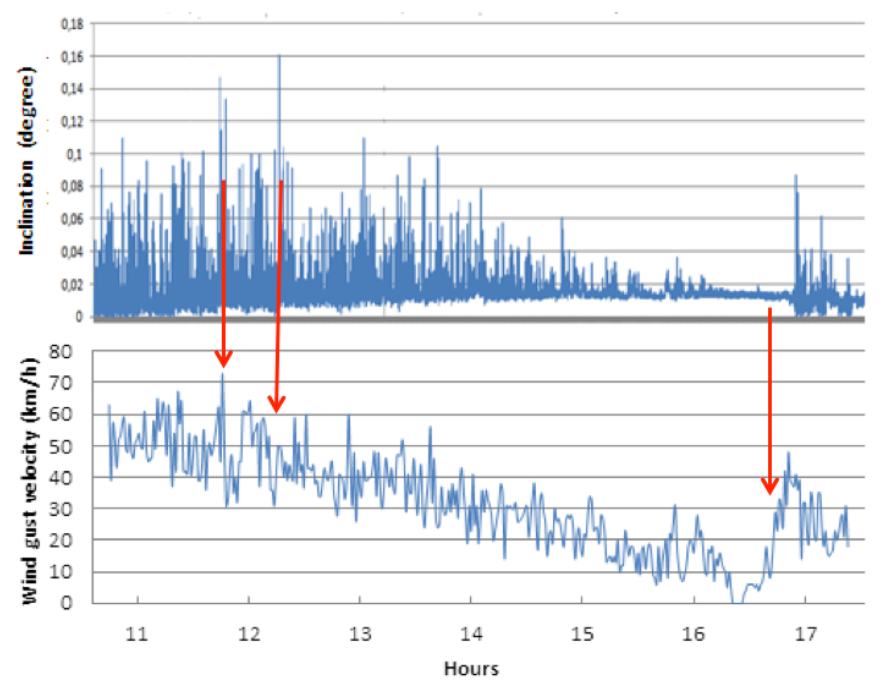

**Figure 2:** Two-dimensional time series plot of inclination and wind velocity.

The behavior of a tree in the wind is highly sensitive to the initial conditions. Small differences in initial conditions yield widely diverging outcomes for such dynamic systems (a situation popularly referred to as "the butterfly effect"). It is impossible to predict the behavior of such systems on the long run. A definite relationship exists between the wind velocity and the inclination of the tree, but it is a complex relationship, not one of immediate cause and effect. One way to evaluate such systems is using statistical parameters of the data taken over longer intervals. There is no immediate relationship between the wind velocity and the inclination at any given moment, but there is a relationship between their averages and other statistical parameters observed over a longer interval. The DynaRoot system takes advantage of this statistical relationship.

# anemometer elastometer in clin ometer

## <span id="page-4-0"></span>**How does DynaTree work?**

**Figure 3:** Components of the DynaTree system

The DynaTree system consists of four components (see Figure 3):

- 1. Anemometer: an instrument for measuring wind velocity at or near the tree to be evaluated. The closer to the better, but, depending on wind velocity DynaRoot may provide reliable data even with measurements taken several kilometers / miles away. The anemometer provides wind velocity data of sufficient frequency, Ideally the anemometer should be clear of buildings or other objects that may obstruct the wind, at a height of at least 10 m.
- 2. Inclinometer: an instrument affixed to the root collar that measures the inclination of the trunk in two different directions. The instrument provides very accurate inclination data with sufficient frequency.
- 3. Elastometer: an instrument attached to the trunk for measuring the micro elongation of the trunk
- 4. Evaluation software: a PC software for evaluating wind velocity, x and y inclination. The data, recorded over a period of several hours, are transferred from the anemometer and inclinometer on memory cards or wirelessly via Wi-Fi. The software breaks the data down into shorter intervals and calculates statistic parameters for each interval that are used for the tree stability evaluation.

The Safety Factor calculation is not unlike the one used for the pulling test, except, in this case, wind pressure is used instead of force, and statistical parameters used instead of the momentary wind pressure and inclination values. There is a tangential relationship between the wind pressure and the inclination of the tree, and the critical wind pressure can be calculated from the curves (see Figure 4).

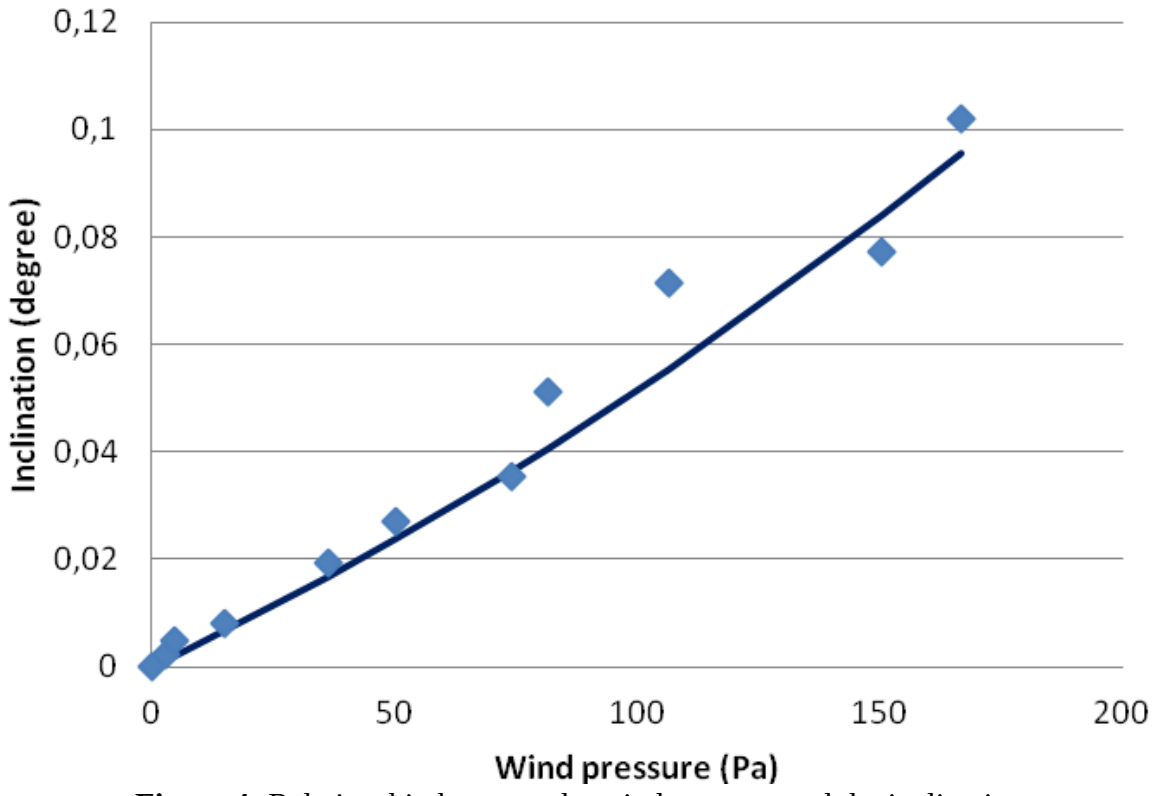

**Figure 4:** Relationship between the wind pressure and the inclination

This critical value is used for calculating the SF, which is interpreted much the same way as the one calculated from the static pulling test.

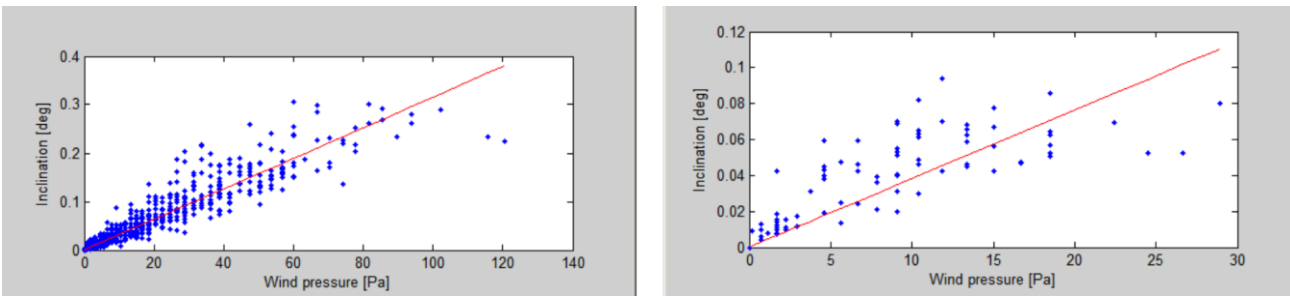

**Figure 5:** An important condition for DynaRoot to be applicable is a sufficiently large wind speed.

## <span id="page-6-0"></span>**Some considerations concerning the measurement**

#### <span id="page-6-1"></span>**The distance between the measured tree and the anemometer**

The intensity of the wind gusts may be different from location to location, even within a relatively small area. The relationship between wind intensity and inclination is obviously closer if wind velocity is measured close to the tree. Nevertheless, fairly accurate correlations can be achieved if the anemometer is located within 1.5 km (1 mile) of the tree, and meaningful data has been collected when the distance was as high as 5 km (3 miles), unless wind gusts originate from localized weather events (like a tornado). It is, of course, best to set up the anemometer close to the measured tree, but this may not always be possible due to the terrain constraints. It is also possible that we want to assess multiple trees, or we want to use data from a nearby weather station (possible if they can provide at least one wind velocity reading per second). As long as wind data is collected reasonably close, the evaluation is possible.

#### <span id="page-6-2"></span>**Wind velocity**

The most important condition for the application of this technique is windy weather. The higher the wind, the better the accuracy of the measurement. The minimum requirement is a wind speed of at least 25 km/h  $\sim$ 15 mph (see Figure 5).

#### <span id="page-6-3"></span>**Statistical approach**

As mentioned before, instead of using momentary wind velocity and inclination data, values are collected over a longer period, and several minutes' worth of information is evaluated statistically. The accuracy of the data (the tightness of the correlation) depends on the time interval (see Figure6).

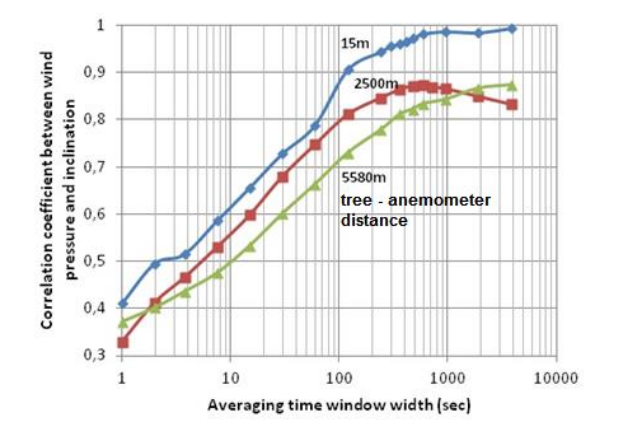

**Figure 6:** Relationship between averaging time and the resulting correlation coefficient

The time interval may be specified in the software when evaluating. 10 minutes provides the best results; however, this also means that long measurement periods are required to collect enough data points. 5 min (default setting) or even 2 min measurement intervals offer more data points without seriously compromising the accuracy of the measurements, if wind velocity is measured nearby. (If wind velocity is measured more than 1.5 km or 1 mile away, we recommend long collection periods and using 20-minute intervals for the statistics.)

#### <span id="page-7-0"></span>**Multiple measurements**

The efficiency of the DynaRoot system multiples when measuring several trees simultaneously. This is possible, because – unlike in the case of the pulling test – the operator doesn't have to supply the pulling load for each tree. The only thing required is a relatively inexpensive inclinometer mounted on each tree to be evaluated, while the same anemometer can provide the wind velocity data for each tree (within a radius of several kms or miles). There is no theoretical limit to the number of trees to be assessed simultaneously.

#### <span id="page-7-1"></span>**Advantages and disadvantages**

The DynaRoot system offers inclination measurements under real life wind load conditions, which is a better approximation of the actual situation that eventually leads to the uprooting of a tree, and therefore may be a more reliable measurement than the pulling test. It is also easier to set up and carry out; no need for heavy equipment, ladders and physical exertion during the test. There are only two disadvantages to this measurement. One is that sufficiently high wind velocities (at least 25 km/h or 15 mph) are required, which may be a problem when urgent results are expected. The other issue is that the measurement is more time consuming than the traditional pulling test. However, it does not require constant monitoring – after setup, the system can be left alone for the several hours required to collect the data. It can also be more efficient then the traditional test when measuring multiple trees simultaneously. Table 1 compares DynaRoot to the traditional pulling test.

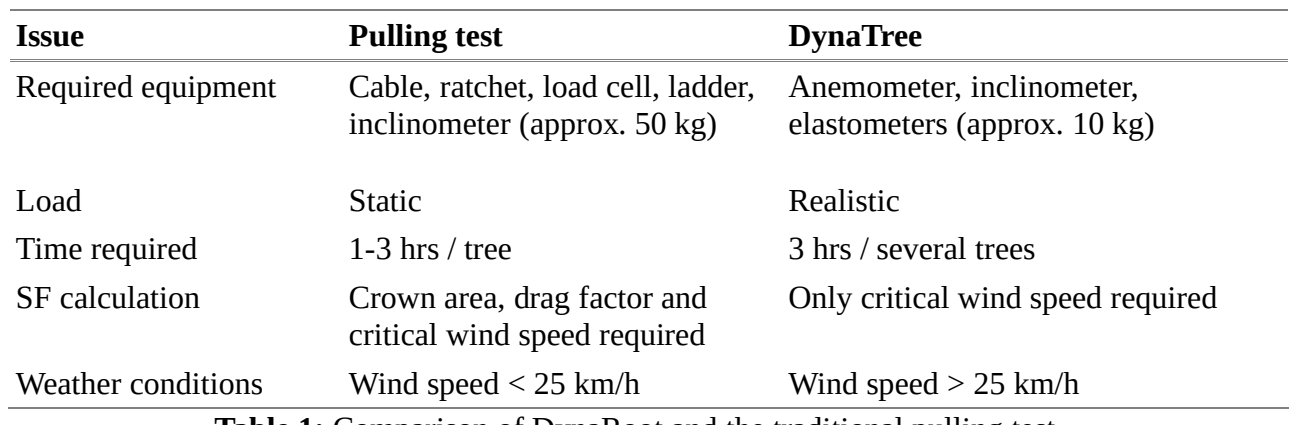

**Table 1:** Comparison of DynaRoot and the traditional pulling test

## <span id="page-8-0"></span>**System components**

## <span id="page-8-1"></span>**Anemometer**

- Sampling rate: 1 Hz
- Measurement range: 0-150 km/h
- Accuracy: 0.2 km/h
- Integrated GPS
- Data storage capacity: 8 GB (SD card)
- Best location: open field, 10 m height, undisturbed by buildings or other large objects
- Completely weather proof

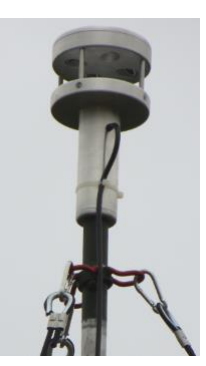

## <span id="page-8-2"></span>**Dual axis inclinometer**

- Measurement range  $\pm 2$  degrees
- Resolution: 0.001 degree
- Temperature compensated
- Sampling rate: 10 Hz
- Integrated GPS
- Data storage capacity: 8 GB (SD card)
- Mounted by a single screw
- Operating voltage and current: 12V, 20 mA
- Completely weather proof, IP65

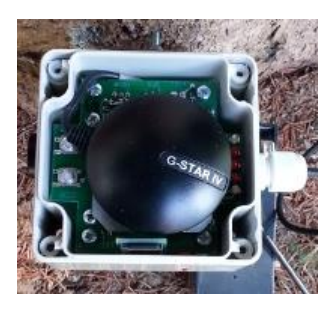

## <span id="page-9-0"></span>Elastometer

- LVDT elastometers
- Dimensions: 30x30x270 mm (closed)
- Span: 250 mm
- Sampling rate: 1 Hz
- Resolution 0.3 μm
- Power source 2 pcs. of 9 V batteries

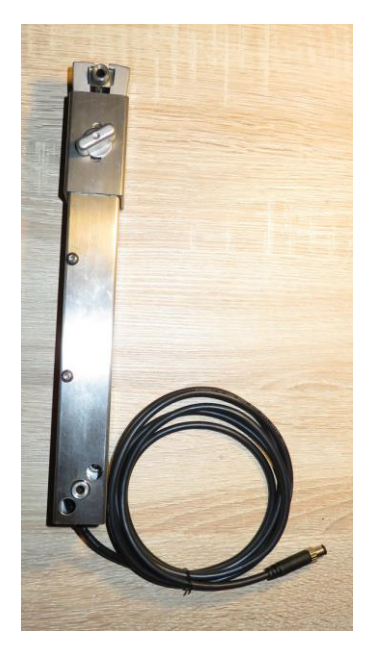

## <span id="page-10-0"></span>**DynaTree software**

- Simple yet efficient software for determining the safety factor
- Automatic merging of wind velocity, extension, and inclination data
- Diagram, critical wind pressure, correlation coefficient and safety factor calculation
- Runs under MS Windows.

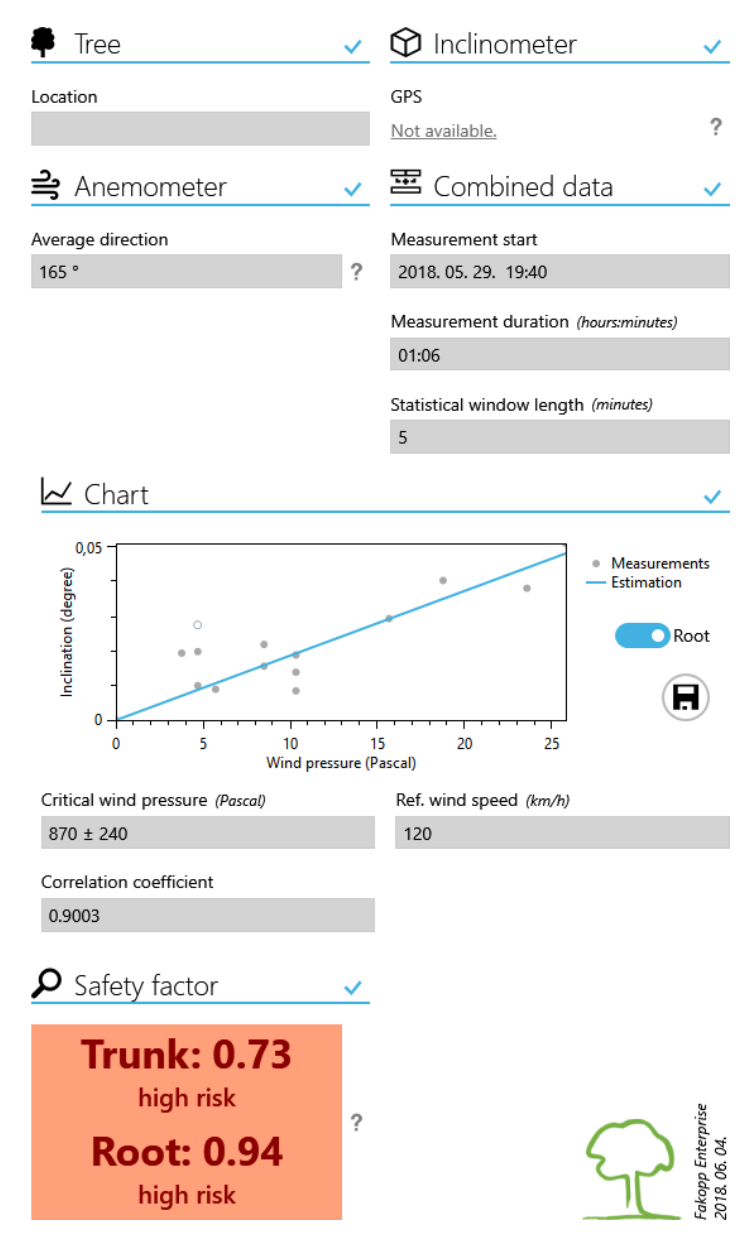

# <span id="page-11-0"></span>**Operation guide**

DynaRoot system should be used on days with at least 25 km/h (15 mph) wind gust velocities. Setting up the measurement involves mounting the inclinometer(s) on the tree(s) root collar to be assessed and erecting the anemometer in the vicinity of the trees.

## <span id="page-11-1"></span>**Inclinometer setup**

- attach the mounting plate using a screw to the tree collar (as close to ground level as possible.)
- use the ball head to level the mounting plate (using the two leveling tubes) and set it in the horizontal position.
- slide the inclinometer onto the mounting plate and secure it with the bolt.
- connect the High Precision Inclination Recorder or the High Precision Inclination and Deformation Recorder. Check the LEDs as shown in figure 7.

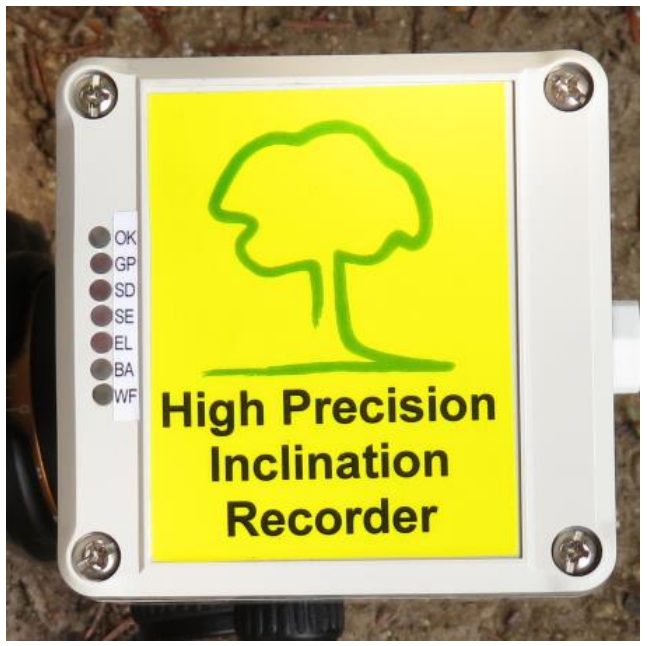

**Figure 7:** Indicator LEDs on the High Precision Inclination Recorder

- connect the wires to the external battery (12 VDC). Make sure not to reverse the polarity!
- wait for the OK LED to light up. This may take a few minutes depending on the quality of GPS signal reception.
- when the OK LED is lit, you may press SD START on the control panel located on the side of the instrument box (see figure 8). Use the provided magnetic stick to operate the buttons. Once pressed, the OK led starts blinking. A few minutes later the OK led turns down to be less noticeable.

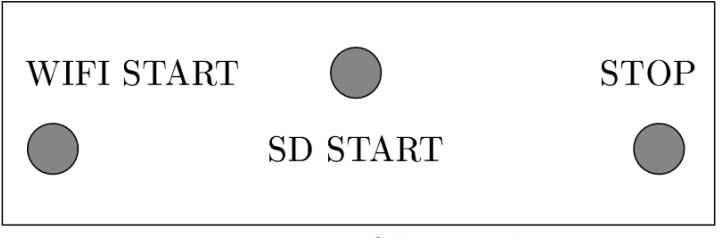

**Figure 8:** Buttons of the control panel

- record data for a suitably long period of time (the longer the better. The minimum is 1 hr, but 3 hrs are recommended.)
- hit STOP on the control panel and wait for the recording to finish. (approx 1-2 s, until the SD led (3) goes off).
- transfer the data from the SD card to a different device for further processing (see subsection 7.3 for more instructions).
- remove the power cable.

The instructions above should be sufficient to get you started with data acquisition. However, under some circumstances the above mentioned procedure might partially or completely fail. Fortunately, the 7 led indicators on the High Precision Inclination (and Deformation) Recorder (see figure 7) provide us information concerning the operating conditions. Below we give a more detailed description about how to interpret the combination of signals. At the moment of powering up the device, all LEDs are on for the duration of a second. The boot process is the following

- if the BA led turns on, you won't be able to use the instrument for data recording. Replace the battery with a sufficiently charged one.
- If power supply was found to be appropriate, the process continues with checking the GPS signal. This process takes at most 3 minutes, but may finish as early as 30 seconds if the reception is good. There are 3 possible outcomes:
	- if the GP led turns off, it means that both time and position was received successfully.
	- if after 3 minutes the GP led is blinking, it means that time was received but position was not.
	- if after 3 minutes the GP led becomes continuous, it means that neither time nor position was received. In such cases make sure that nothing blocks the reception of the satellite signals, disconnect the wires of the battery and restart the boot process by connecting it again. If after rebooting you don't end up in any of the previous 2 cases (and there won't be other failures during the boot process), you will still be able to use your device but you have to use an external clock to note down the time when the SD START and STOP buttons were pressed and contact us for further assistance.
- if the SE led stays on, then there is a problem with reading out data from the inclinometer therefore registration won't be possible. Try to reboot by disconnecting then reconnecting to the battery. If it doesn't help, contact us for further assistance.
- if the SD led stays on, it indicates that the SD card has an error and registration won't be possible. Replace your SD card with an intact one.

To summarize it, if either the BA, the SD or the SE leds stay on, then you won't be able to use your device for registration. If the GP led stays on (either continuously or blinking), you can use your device but have to note down the time when the measurement was started and stopped manually. If all the lights goes off except the OK light then it indicates that everything went well and registration can be started.

#### <span id="page-13-0"></span>**Anemometer setup**

Assemble the anemometer tower, attach the anemometer on the top, and erect the tower. Wind velocity readings are sent to, and data is collected at the instrument box located at the bottom of the tower. Starting and stopping the data collection, recording and transferring data happens much the same way as described above at the inclinometer. The instrument box contains the same control panel (including start and stop buttons) as that of the inclinometer. Do not forget to press "Tara" button inside the instrument box before raising the anemometer. Cover the sensor by a plastic bag to stop wind in the sensor area while performing "tara" function. After pressing "tara" please remove plastic bag.

**Warning!** Make sure that you setup and start the anemometer before the inclinometer(s), otherwise you won't be able to evaluate the part of the inclination data recorded before starting the anemometer!

#### <span id="page-13-1"></span>**Elastometer setup**

Mount the first elastometer on the tree trunk. Try to select the weakest region (based on visual inspection.) Screw in the top (2) and bottom (6) screws without releasing the securing jaws. Then loosen the thumb screw (4) and slide up the collar (3) to release the jaws (5) and thus allow the elastometer to move freely.

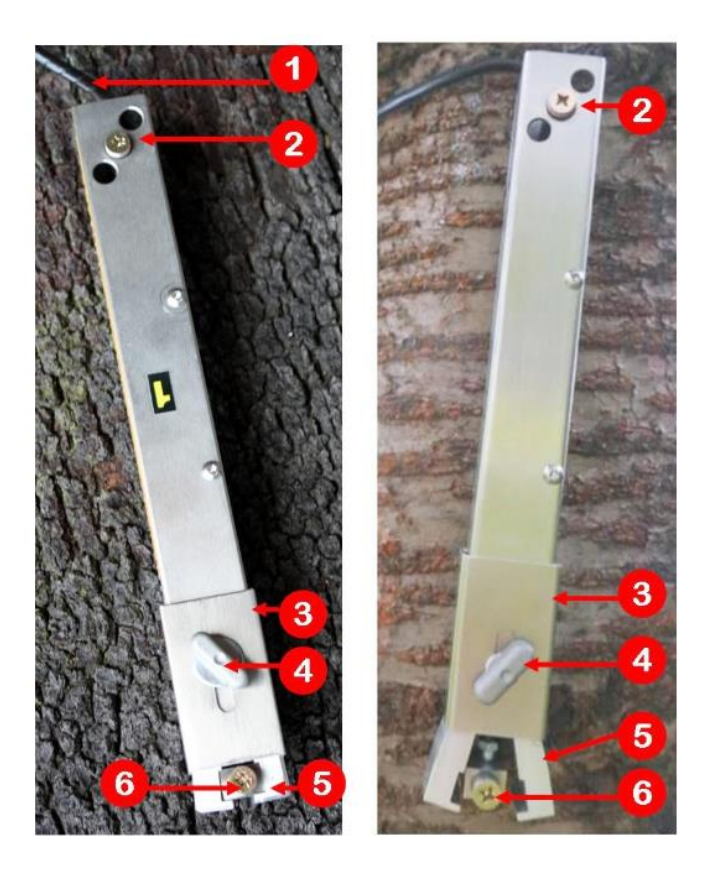

Mount the second elastometer in 90 angle to each other. Both of them should be parallel to the direction of the trunk itself.

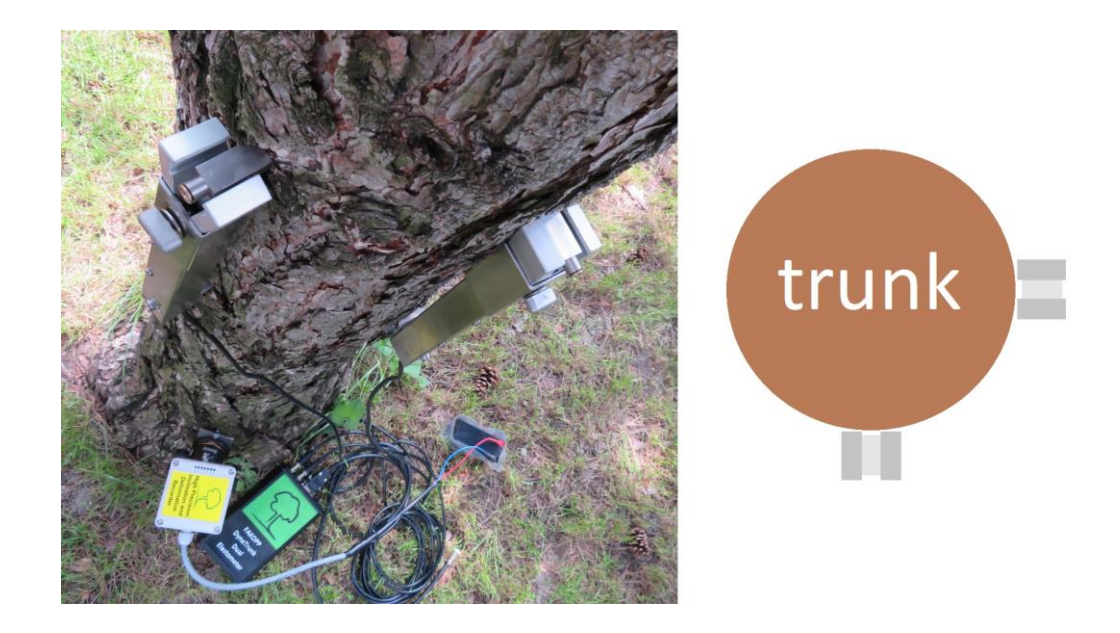

Connect the elastometer cables to the dual elastometer unit and connect the unit to the High Precision Inclination and Deformation Recorder.

Switch on the units, and press "Tara" on the load cell.

## <span id="page-14-0"></span>**Transferring data from the SD card to a different device**

During the data acquisition phase, several files with the extensions txt or csv are created on the SD card of your inclino- or anemometer. The number of CSV files created are roughly equal to the hours of operation in the case of the inclinometer and three times the hours of operation in the case of the anemometer. The DynaTree evaluation software will automatically know how to interpret the format of these files so there is no need to do any preliminary conversions. After the data acquisition phase you need to transfer the data stored on the SD card in the instrument box to your mobile device or your PC for further analysis. At the moment there are two possible ways to accomplish this:

- 1. Opening the instrument box and removing the SD card manually.
- 2. Putting the instrument into Wi-Fi mode and downloading/deleting data from the SD card via FTP without opening the case.

The first method should be straightforward and won't be detailed here.

**Warning!** Always make sure that the OK LED on the High Precision Inclination (and Deformation) Recorder is continuous. If it's blinking instead, then it indicates that registration and/or the data saving is still on and it needs to be stopped first by pressing the STOP button on the instrument. If you remove the SD card while the green OK light is blinking it may result in data loss or damage to your card.

Since this method has the slight disadvantage of having to open the case of the instrument, Fakopp Enterprise offers a second solution that utilizes wireless communication technology. Transferring data wirelessly to an external device with a wireless network interface consists of

- 1. putting the instrument into WiFi mode,
- 2. connecting to the wireless network of the instrument from the external device and
- 3. downloading data to the external device via FTP protocol.

In order to establish wireless connection to your device, it should be set into Wi-Fi mode by pressing the WIFI START button.

**Warning!** If the green indicator light labeled OK on the High Precision Inclination (and Deformation) Recorder is still blinking then it indicates that registration/data saving is still on and it needs to be stopped first by pressing the STOP button prior to activating Wi-Fi mode.

If Wi-Fi mode is successfully activated, then the white indicator light labeled WF on the High Precision Inclination (and Deformation) Recorder is continuous and the device is ready to accept connection requests from any sort of devices which has a wireless network interface (such as a laptop, a mobile device or even a desktop PC). The SSID of the network to connect to always has the form of DDAR-XX:XX:XX:XX:XX:XX, where the part of SSID following the hyphen is a valid MAC address unique to the purchased instrument instance. The connection uses the WPA security protocol for authentication, for which the passphrase is Ddar-123. In the following we are going to illustrate this process under Android OS. The steps need to be taken are very similar on other platforms.

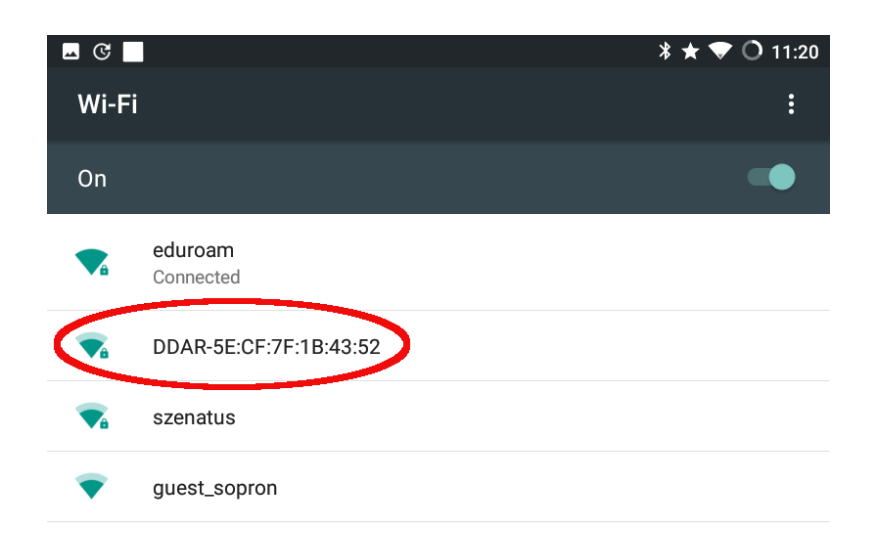

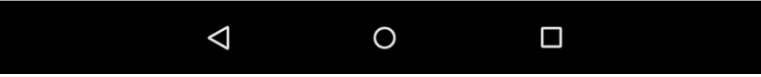

**Figure 9:** Go to Settings / Wi-Fi to see the available Wi-Fi networks. Select the network with SSID DDAR-XX:XX:XX:XX:XX:XX, where the part after the hyphen is a unique MAC address. In the concrete example shown on the picture below, it is the sequence 5E:CF:7F:1B:43:52. Evidently, if you purchased two different HPI recorders, then both will have different SSIDs associated to them.

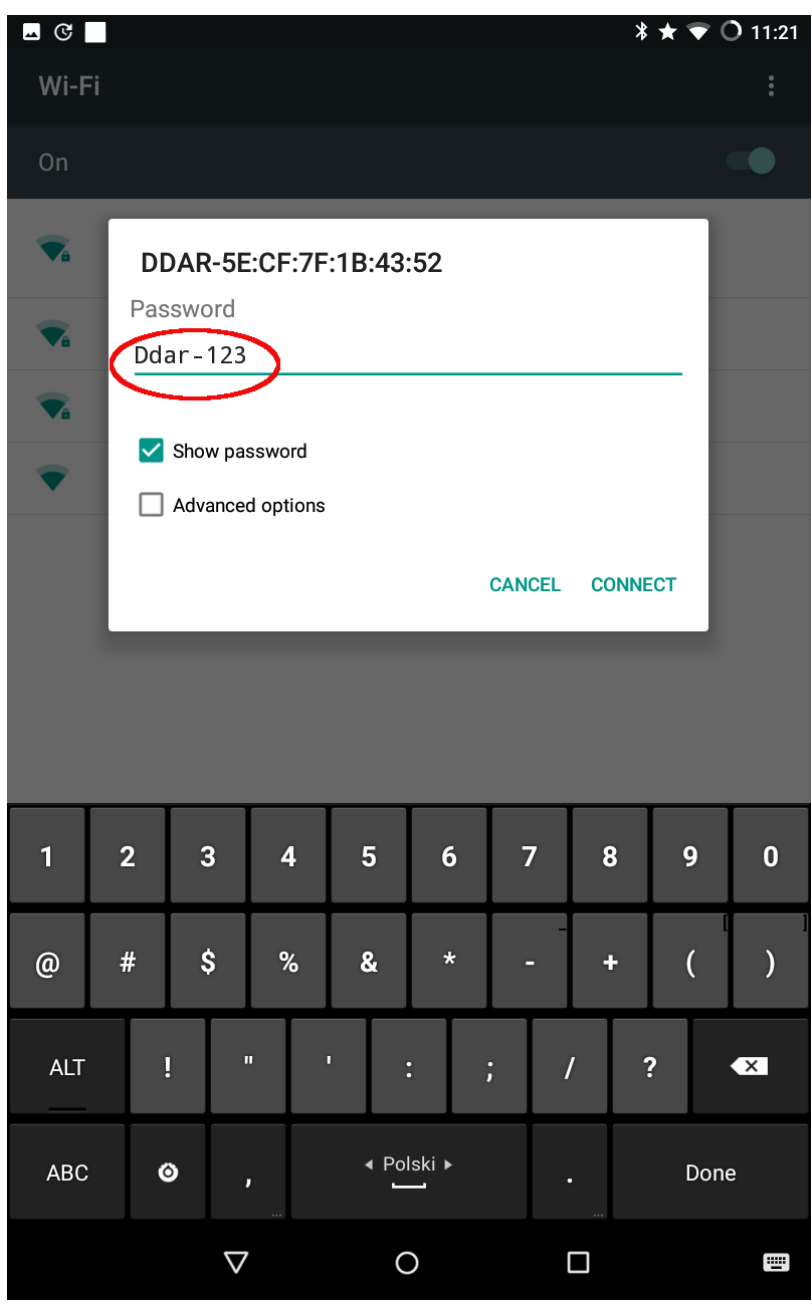

**Figure 10:** Enter the passphrase Ddar-123.

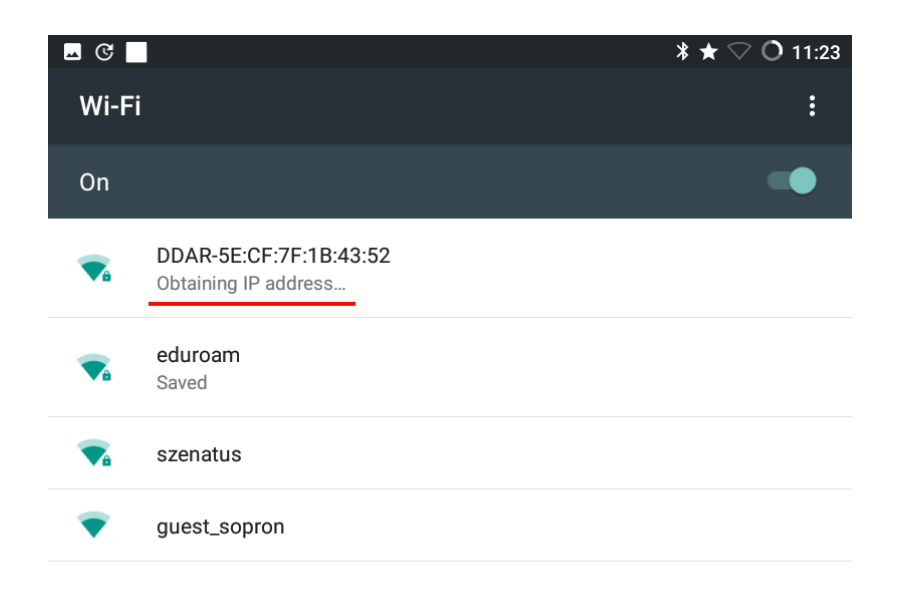

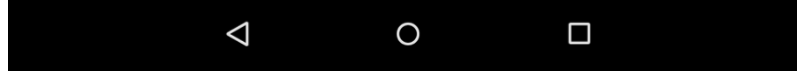

Figure 11: The status message 'Obtaining IP address...' should appear below the network name.

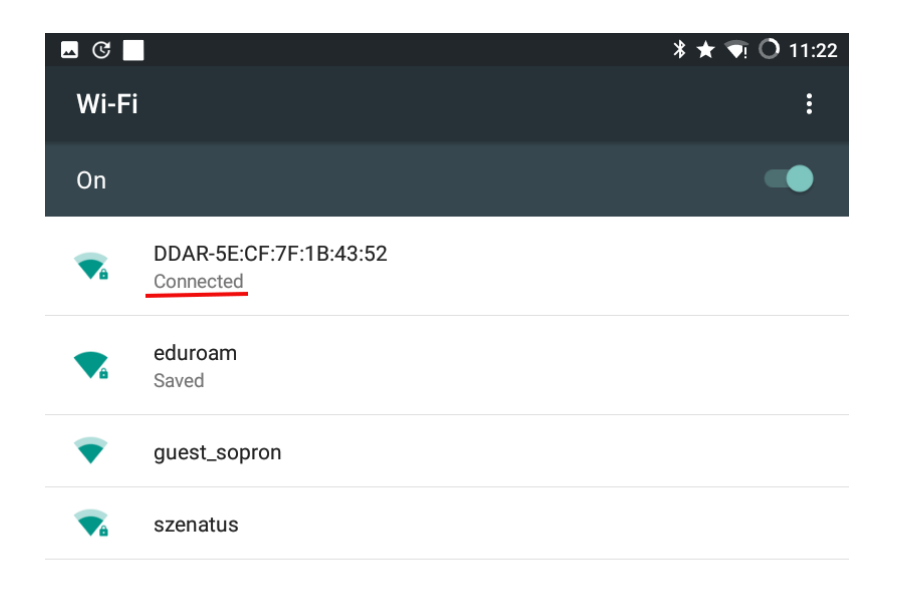

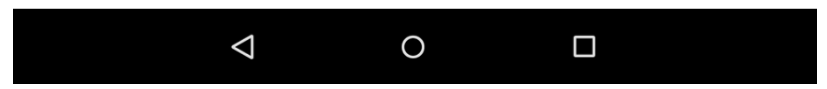

**Figure 12:** When the connection is successful, then the previous message changes to 'Connected'. Once the connection to the WiFi network of the instrument is established, we are ready to transfer/delete files using a suitable FTP client. We are going to demonstrate this process on Android platform using the FTP client program named Turbo FTP  $\frac{1}{1}$  $\frac{1}{1}$  $\frac{1}{1}$ . The required steps are as follows.

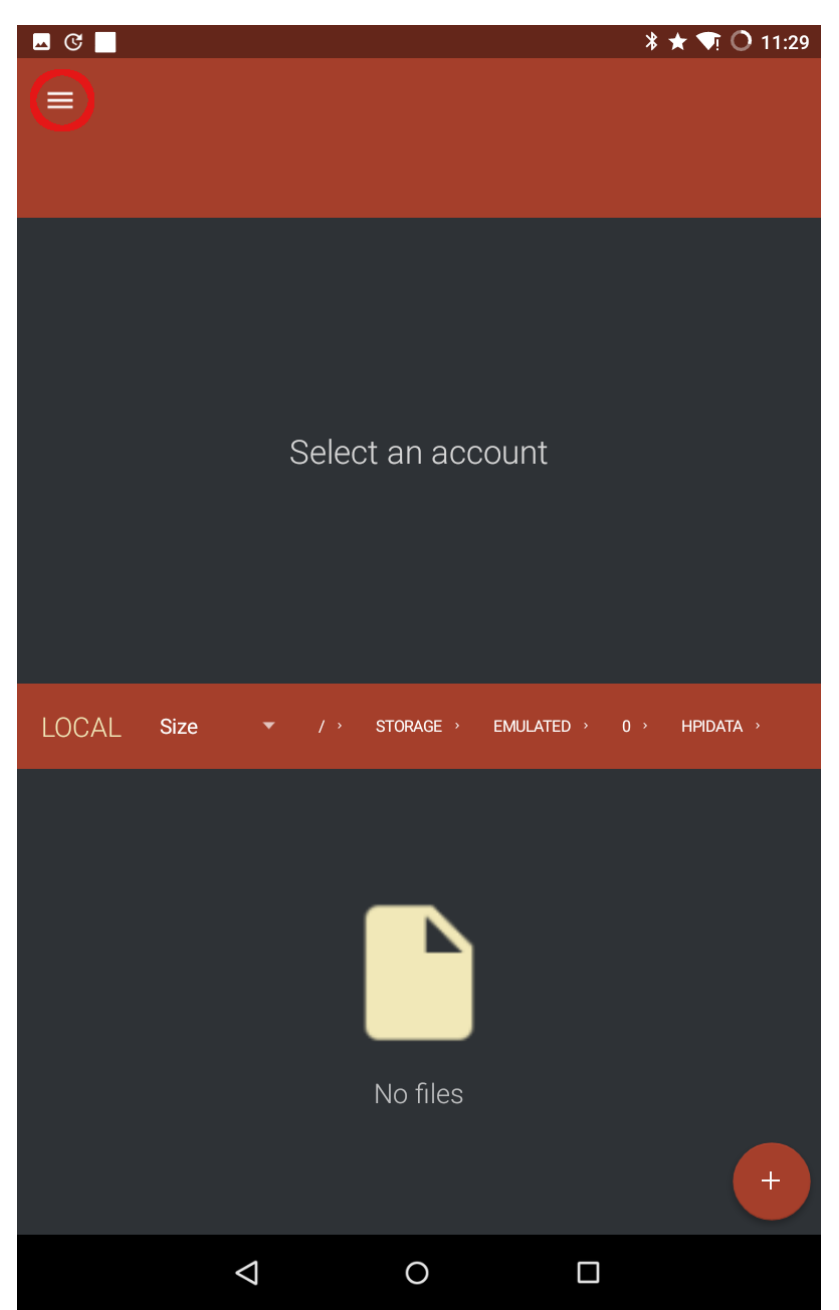

Figure 13: Press the menu icon on the top left. It might be possible that the menu panel is already active in which case this step can be omitted.

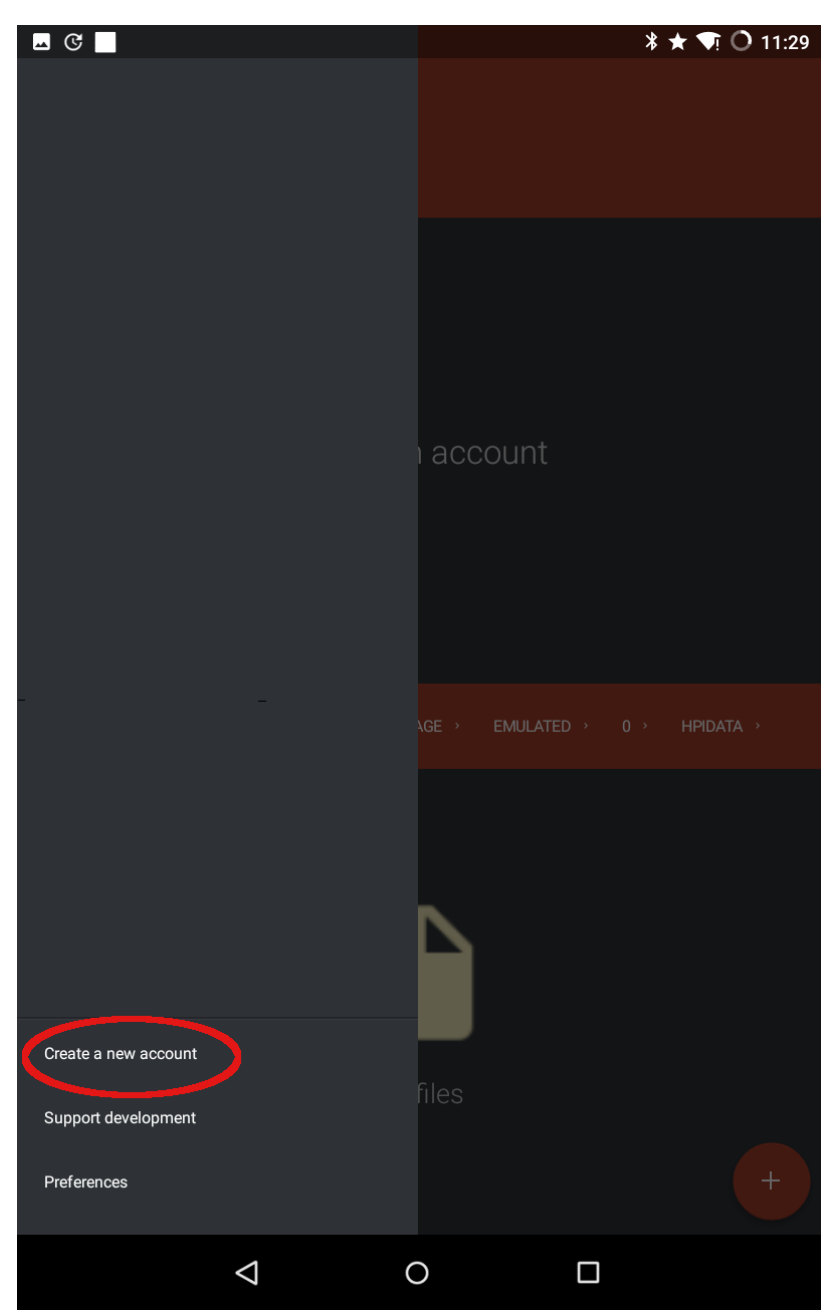

Figure 14: Select 'Create a new account' from the menu.

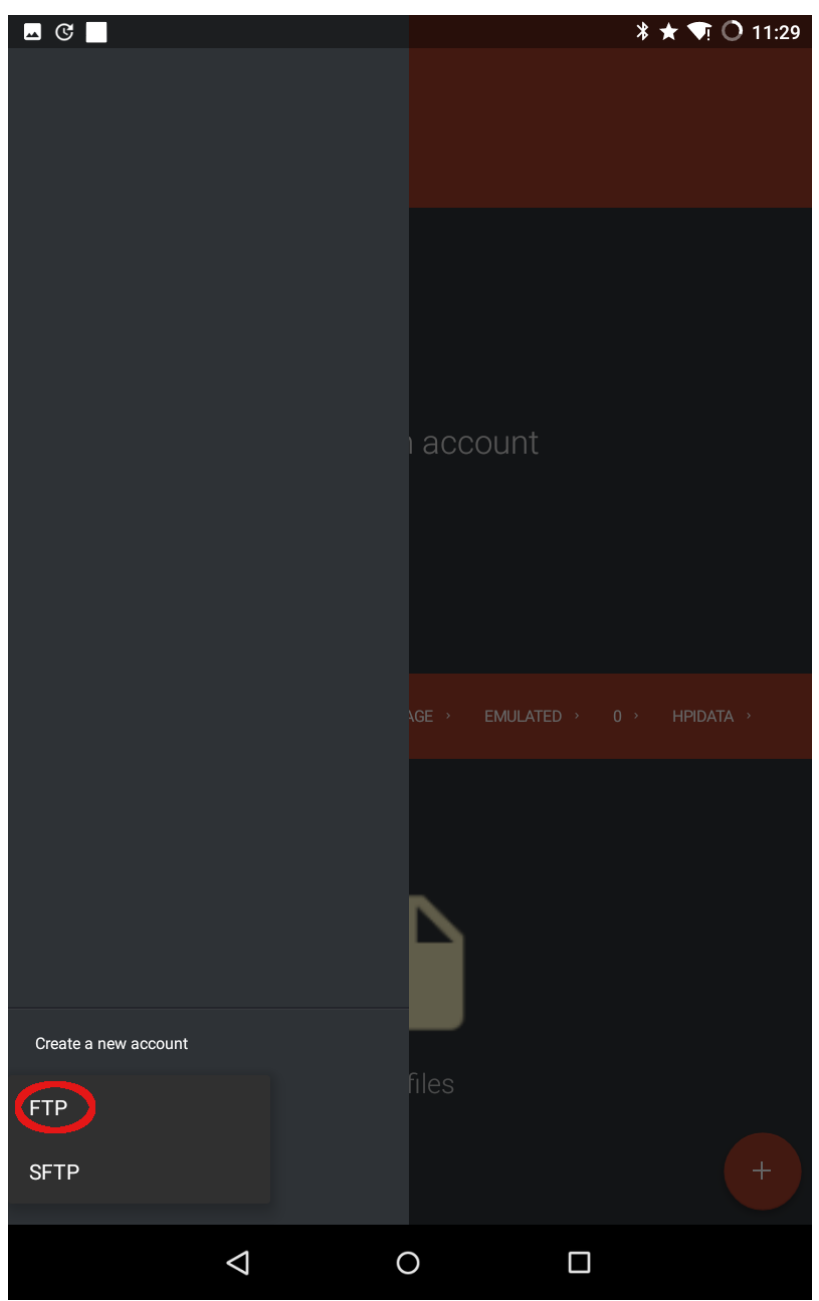

**Figure 15:** Select 'FTP'.

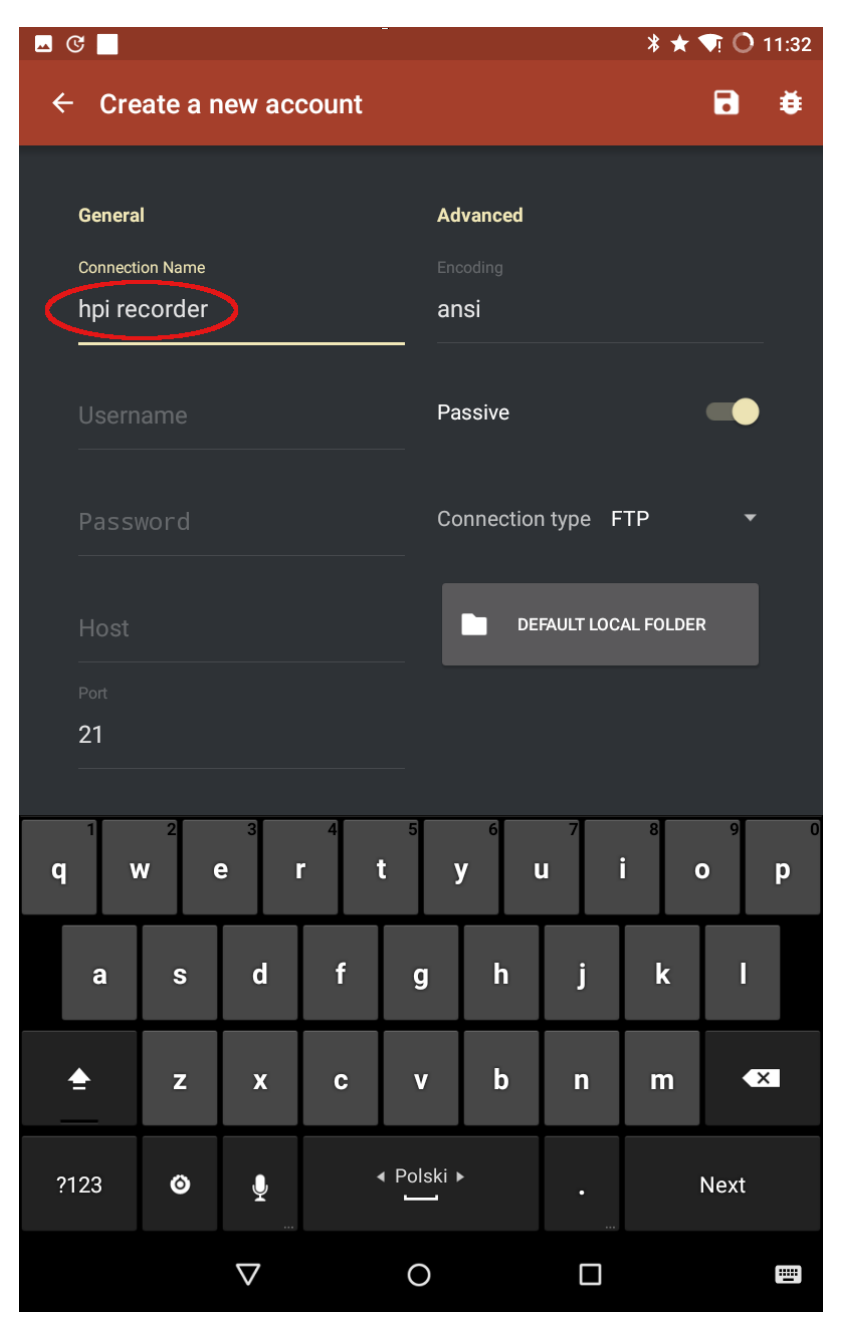

Figure 16: Enter an arbitrary name in the 'Connection Name' field. In this example we named our connection 'hpi recorder', which is an abbreviation of High Precision Inclination Recorder.

|                         | $\blacksquare$ $\heartsuit$<br>* *<br>$O$ 11:32<br>υī |                        |                             |             |                         |                               |                         |             |                         |                |  |  |
|-------------------------|-------------------------------------------------------|------------------------|-----------------------------|-------------|-------------------------|-------------------------------|-------------------------|-------------|-------------------------|----------------|--|--|
| $\leftarrow$            |                                                       |                        | <b>Create a new account</b> |             |                         |                               |                         |             | 8                       | 姜              |  |  |
|                         | General                                               |                        |                             |             |                         | <b>Advanced</b>               |                         |             |                         |                |  |  |
|                         |                                                       | <b>Connection Name</b> |                             |             |                         | Encoding                      |                         |             |                         |                |  |  |
|                         |                                                       | hpi recorder           |                             |             |                         | ansi                          |                         |             |                         |                |  |  |
|                         | Username                                              |                        |                             |             |                         |                               |                         |             |                         |                |  |  |
|                         | ddar                                                  |                        |                             |             |                         | Passive                       |                         |             |                         |                |  |  |
|                         |                                                       |                        |                             |             |                         |                               |                         |             |                         |                |  |  |
|                         | Password                                              |                        |                             |             |                         | Connection type<br><b>FTP</b> |                         |             |                         |                |  |  |
|                         |                                                       |                        |                             |             |                         |                               |                         |             |                         |                |  |  |
|                         | Host                                                  |                        |                             |             |                         | <b>DEFAULT LOCAL FOLDER</b>   |                         |             |                         |                |  |  |
|                         | Port                                                  |                        |                             |             |                         |                               |                         |             |                         |                |  |  |
|                         | 21                                                    |                        |                             |             |                         |                               |                         |             |                         |                |  |  |
|                         |                                                       |                        |                             |             |                         |                               |                         |             |                         |                |  |  |
|                         |                                                       |                        |                             |             |                         | 6                             |                         | 8           |                         | $\overline{0}$ |  |  |
| $\overline{\mathbf{q}}$ | W                                                     | $\mathbf e$            | r                           |             | t                       | y                             | ū                       | i           | $\bullet$               | p              |  |  |
|                         |                                                       |                        | $\mathbf d$                 | $\mathbf f$ |                         |                               |                         | $\mathbf k$ |                         |                |  |  |
|                         | $\mathbf{a}$                                          | $\mathbf{s}$           |                             |             | g                       | $\mathbf{h}$                  | j                       |             | O                       |                |  |  |
|                         |                                                       | z                      | $\overline{\mathbf{X}}$     | C           | $\overline{\mathbf{V}}$ | $\mathbf b$                   | $\overline{\mathsf{n}}$ | m           | $\overline{\mathbf{x}}$ |                |  |  |
|                         |                                                       |                        |                             |             |                         |                               |                         |             |                         |                |  |  |
|                         | ?123                                                  | $\bullet$              | ę                           |             | ◀ Polski ▶              |                               |                         |             | <b>Next</b>             |                |  |  |
|                         |                                                       |                        |                             |             |                         |                               | ٠                       |             |                         |                |  |  |
|                         |                                                       |                        | $\mathbf \nabla$            |             | $\circ$                 |                               | □                       |             |                         | 靊              |  |  |

**Figure 17:** Enter 'ddar' in the 'Username' field.

| $\blacksquare$ $\heartsuit$ $\blacksquare$ |                         |                             |              |    |                             |                     |                          | <b>* ★ ● ○ 11:33</b>     |                         |  |  |  |
|--------------------------------------------|-------------------------|-----------------------------|--------------|----|-----------------------------|---------------------|--------------------------|--------------------------|-------------------------|--|--|--|
| $\leftarrow$                               |                         | <b>Create a new account</b> |              |    |                             |                     |                          | 8                        | 蔁                       |  |  |  |
|                                            | <b>General</b>          |                             |              |    | <b>Advanced</b>             |                     |                          |                          |                         |  |  |  |
|                                            | <b>Connection Name</b>  |                             |              |    | Encoding                    |                     |                          |                          |                         |  |  |  |
|                                            | hpi recorder            |                             |              |    | ansi                        |                     |                          |                          |                         |  |  |  |
|                                            | Username                |                             |              |    |                             |                     |                          |                          |                         |  |  |  |
|                                            | ddar                    |                             |              |    | Passive                     |                     |                          |                          |                         |  |  |  |
|                                            | Password                |                             |              |    |                             |                     |                          |                          |                         |  |  |  |
|                                            | $\cdots$                |                             |              |    |                             | Connection type FTP |                          |                          |                         |  |  |  |
|                                            |                         |                             |              |    |                             |                     |                          |                          |                         |  |  |  |
|                                            | Host                    |                             |              |    | <b>DEFAULT LOCAL FOLDER</b> |                     |                          |                          |                         |  |  |  |
| Port                                       |                         |                             |              |    |                             |                     |                          |                          |                         |  |  |  |
| 21                                         |                         |                             |              |    |                             |                     |                          |                          |                         |  |  |  |
|                                            |                         |                             |              |    |                             |                     |                          |                          |                         |  |  |  |
|                                            |                         |                             |              |    |                             |                     |                          |                          |                         |  |  |  |
| 1                                          | $\overline{\mathbf{2}}$ | 3                           | 4            | 5  | $6\phantom{1}6$             | $\overline{7}$      | 8                        | 9                        | $\bf{0}$                |  |  |  |
|                                            |                         |                             |              |    |                             |                     |                          |                          |                         |  |  |  |
| $\circledR$                                | $\#$                    | \$                          | %            | &  | $\star$                     |                     | ÷                        | $\overline{\mathcal{L}}$ | $\mathcal{E}$           |  |  |  |
| <b>ALT</b>                                 |                         | ļ                           | $\mathbf{u}$ | ī. |                             |                     | $\overline{\phantom{a}}$ | $\overline{\mathbf{?}}$  | $\overline{\mathbf{x}}$ |  |  |  |
|                                            |                         |                             |              |    | $\ddot{\cdot}$              | ĵ                   |                          |                          |                         |  |  |  |
| <b>ABC</b><br>$\bullet$                    |                         |                             |              |    | ◀ Polski ▶                  |                     |                          | <b>Next</b>              |                         |  |  |  |
|                                            |                         |                             | J            |    |                             |                     | ٠                        |                          |                         |  |  |  |
|                                            |                         | $\triangledown$             |              |    | ┓<br>O                      |                     |                          |                          | 靊                       |  |  |  |

**Figure 18:** Enter 'ddar9876' in the 'Password' field.

| <b>ACI</b>              |                              |   |    |                      |    |                 |                             |                | <b>* ★ ● ○ 11:33</b>     |                          |  |  |  |
|-------------------------|------------------------------|---|----|----------------------|----|-----------------|-----------------------------|----------------|--------------------------|--------------------------|--|--|--|
| $\leftarrow$            |                              |   |    | Create a new account |    |                 |                             |                | 8                        | 蔁                        |  |  |  |
|                         | <b>General</b>               |   |    |                      |    | <b>Advanced</b> |                             |                |                          |                          |  |  |  |
|                         | <b>Connection Name</b>       |   |    |                      |    |                 | Encoding                    |                |                          |                          |  |  |  |
|                         | hpi recorder                 |   |    |                      |    | ansi            |                             |                |                          |                          |  |  |  |
|                         | Username                     |   |    |                      |    |                 |                             |                |                          |                          |  |  |  |
|                         | ddar                         |   |    |                      |    | Passive         |                             |                |                          |                          |  |  |  |
|                         | Password                     |   |    |                      |    |                 |                             |                |                          |                          |  |  |  |
|                         | .                            |   |    |                      |    |                 | Connection type FTP         |                |                          |                          |  |  |  |
|                         |                              |   |    |                      |    |                 |                             |                |                          |                          |  |  |  |
| Host                    | (192.168.4.1)                |   |    |                      |    |                 | <b>DEFAULT LOCAL FOLDER</b> |                |                          |                          |  |  |  |
|                         |                              |   |    |                      |    |                 |                             |                |                          |                          |  |  |  |
| Port<br>21              |                              |   |    |                      |    |                 |                             |                |                          |                          |  |  |  |
|                         |                              |   |    |                      |    |                 |                             |                |                          |                          |  |  |  |
|                         |                              |   |    |                      |    |                 |                             |                |                          |                          |  |  |  |
| $\overline{\mathbf{1}}$ | $\overline{2}$               |   | 3  | 4                    | 5  | $6\phantom{1}$  | 7                           | 8              | 9                        | $\overline{\mathbf{0}}$  |  |  |  |
|                         |                              |   |    |                      |    |                 |                             |                |                          |                          |  |  |  |
| $\circledR$             | #                            |   | \$ | %                    | &  | $\star$         |                             | ÷              | $\overline{\mathcal{L}}$ | $\overline{\phantom{a}}$ |  |  |  |
|                         |                              |   |    | n,                   | ī. |                 |                             |                |                          |                          |  |  |  |
| <b>ALT</b>              |                              | Į |    |                      |    | $\ddot{\cdot}$  | $\ddot{i}$                  | $\overline{I}$ | $\overline{\mathbf{?}}$  | $\overline{\mathbf{x}}$  |  |  |  |
|                         | <b>ABC</b><br>$\bullet$<br>ï |   |    |                      |    | ◀ Polski ▶      |                             | ٠              | <b>Next</b>              |                          |  |  |  |
|                         |                              |   |    |                      |    |                 |                             |                |                          |                          |  |  |  |
|                         |                              |   |    | $\mathbf \nabla$     |    | $\overline{O}$  |                             | □              |                          | W                        |  |  |  |

**Figure 19:** Enter the IP address '192.168.4.1' in the Host field.

| <b>ACI</b>              |                        |                     |                             |                                                                                                    |                             |                |   | <b>* ★ ● ○ 11:34</b>     |                          |  |  |
|-------------------------|------------------------|---------------------|-----------------------------|----------------------------------------------------------------------------------------------------|-----------------------------|----------------|---|--------------------------|--------------------------|--|--|
| $\leftarrow$            |                        |                     | <b>Create a new account</b> |                                                                                                    |                             |                |   | В                        | 蔁                        |  |  |
|                         | <b>General</b>         |                     |                             |                                                                                                    |                             |                |   |                          |                          |  |  |
|                         | <b>Connection Name</b> |                     |                             |                                                                                                    |                             |                |   |                          |                          |  |  |
|                         | hpi recorder           |                     |                             |                                                                                                    | ansi                        |                |   |                          |                          |  |  |
|                         | Username               |                     |                             |                                                                                                    |                             |                |   |                          |                          |  |  |
|                         | ddar                   |                     |                             |                                                                                                    |                             |                |   |                          |                          |  |  |
|                         | Password               |                     |                             |                                                                                                    |                             |                |   |                          |                          |  |  |
|                         | .                      |                     |                             |                                                                                                    |                             |                |   |                          |                          |  |  |
|                         |                        |                     |                             |                                                                                                    |                             |                |   |                          |                          |  |  |
| Host                    | 192.168.4.1            |                     |                             |                                                                                                    | <b>DEFAULT LOCAL FOLDER</b> |                |   |                          |                          |  |  |
|                         |                        |                     |                             |                                                                                                    |                             |                |   |                          |                          |  |  |
| Port<br>21              |                        |                     |                             |                                                                                                    |                             |                |   |                          |                          |  |  |
|                         |                        |                     |                             |                                                                                                    |                             |                |   |                          |                          |  |  |
|                         |                        |                     |                             |                                                                                                    |                             |                |   |                          |                          |  |  |
| $\overline{\mathbf{1}}$ | $\overline{2}$         | 3                   | 4                           | 5                                                                                                    | $6\phantom{1}$              | $\overline{7}$ | 8 | 9                        | $\bf{0}$                 |  |  |
|                         |                        |                     |                             |                                                                                                    |                             |                |   |                          |                          |  |  |
| $\circledR$             | #                      | \$                  | %                           | &                                                                                                    | $\star$                     |                | ÷ | $\overline{\mathcal{L}}$ | $\overline{\phantom{a}}$ |  |  |
| <b>ALT</b>              |                        | Ţ                   | $\mathbf{u}$                | D                                                                                                    |                             |                |   |                          | $\overline{\mathbf{x}}$  |  |  |
|                         |                        |                     |                             |                                                                                                    |                             |                |   |                          |                          |  |  |
| ABC                     |                        | $\ddot{\mathbf{O}}$ | J                           |                                                                                                    |                             |                |   |                          |                          |  |  |
|                         |                        |                     | ∇                           | <b>Advanced</b><br>Encoding<br>Passive<br>Connection type FTP<br>$\overline{I}$<br>$\overline{\mathbf{?}}$<br>$\ddot{\cdot}$<br>ŀ<br>◀ Polski ▶<br><b>Next</b><br>П<br>O |                             | 曾              |   |                          |                          |  |  |

**Figure 20:** Turn passive mode off.

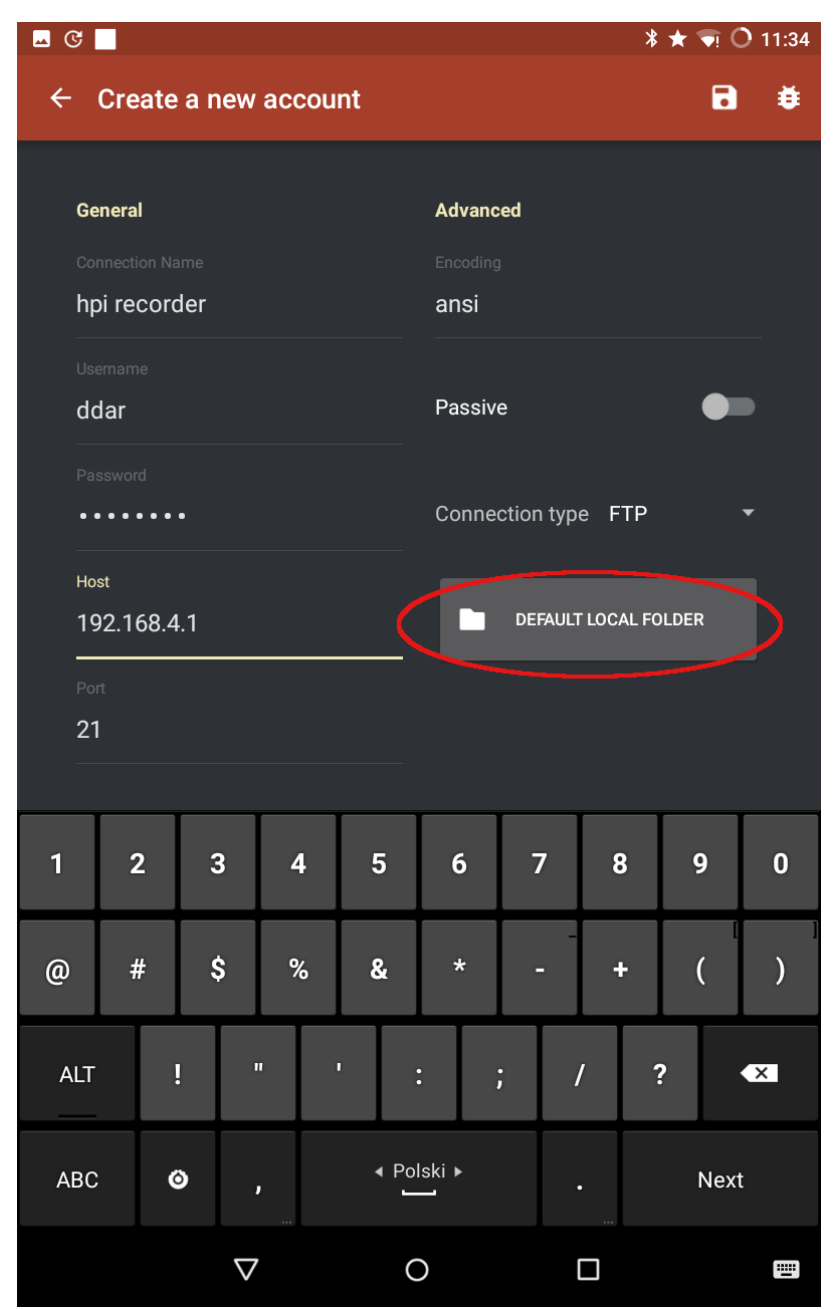

**Figure 21:** Press the 'DEFAULT LOCAL FOLDER' button to set the location where the files on the SD card will be saved.

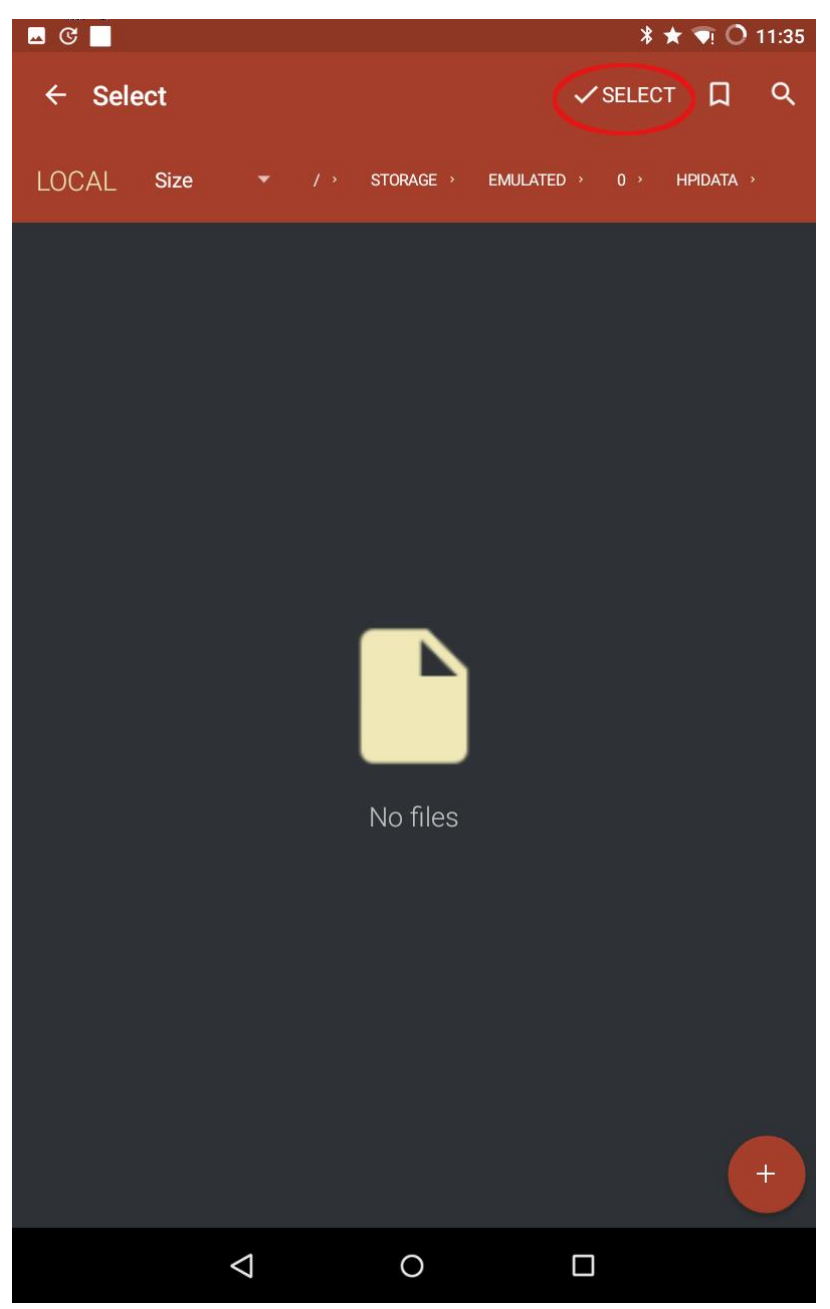

**Figure 22:** Browse to the desired folder on your device and press '[scale=0.4](0,.35) - (.25,0) - (1,.7) - (.25,.15) - cycle;SELECT'. In the example below, we've selected the folder called 'hpidata'.

| $\blacksquare$ $\heartsuit$ $\blacksquare$ |                        |                  |                             |   |                             |                           |                     |                          |                          |  |  |
|--------------------------------------------|------------------------|------------------|-----------------------------|---|-----------------------------|---------------------------|---------------------|--------------------------|--------------------------|--|--|
| $\leftarrow$                               |                        |                  | <b>Create a new account</b> |   |                             |                           |                     | 8                        | 蔁                        |  |  |
|                                            | <b>General</b>         |                  |                             |   | <b>Advanced</b>             |                           |                     |                          |                          |  |  |
|                                            | <b>Connection Name</b> |                  |                             |   | Encoding                    |                           |                     |                          |                          |  |  |
|                                            | hpi recorder           |                  |                             |   | ansi                        |                           |                     |                          |                          |  |  |
|                                            | Username               |                  |                             |   |                             |                           |                     |                          |                          |  |  |
|                                            | ddar                   |                  |                             |   | Passive                     |                           |                     |                          |                          |  |  |
|                                            | Password               |                  |                             |   |                             |                           |                     |                          |                          |  |  |
|                                            |                        |                  |                             |   |                             |                           | Connection type FTP |                          |                          |  |  |
| Host                                       |                        |                  |                             |   |                             |                           |                     |                          |                          |  |  |
|                                            | 192.168.4.1            |                  |                             |   | <b>DEFAULT LOCAL FOLDER</b> |                           |                     |                          |                          |  |  |
| Port                                       |                        |                  |                             |   |                             |                           |                     |                          |                          |  |  |
| 21                                         |                        |                  |                             |   |                             |                           |                     |                          |                          |  |  |
|                                            |                        |                  |                             |   |                             |                           |                     |                          |                          |  |  |
|                                            |                        |                  |                             |   |                             |                           |                     |                          |                          |  |  |
| 1                                          | $\overline{2}$         | 3                | 4                           | 5 | $6\phantom{1}6$             | 7                         | 8                   | 9                        | $\bf{0}$                 |  |  |
|                                            |                        |                  |                             |   |                             |                           |                     |                          |                          |  |  |
| $\circledR$                                | #                      | \$               | %                           | & | $\star$                     |                           | ÷                   | $\overline{\mathcal{L}}$ | $\overline{\phantom{0}}$ |  |  |
| <b>ALT</b>                                 |                        | ļ                | π                           | D | $\ddot{\cdot}$              | $\mathbf{I}$              | $\overline{I}$      | $\overline{\mathbf{?}}$  | $\overline{\mathbf{x}}$  |  |  |
|                                            |                        |                  |                             |   |                             |                           |                     |                          |                          |  |  |
|                                            | ABC<br>$\bullet$<br>ï  |                  |                             |   |                             | ◀ Polski ▶<br><b>Next</b> |                     |                          |                          |  |  |
|                                            |                        | $\mathbf \nabla$ |                             |   | O                           |                           | 團<br>□              |                          |                          |  |  |

**Figure 23:** Press the save icon on the top right.

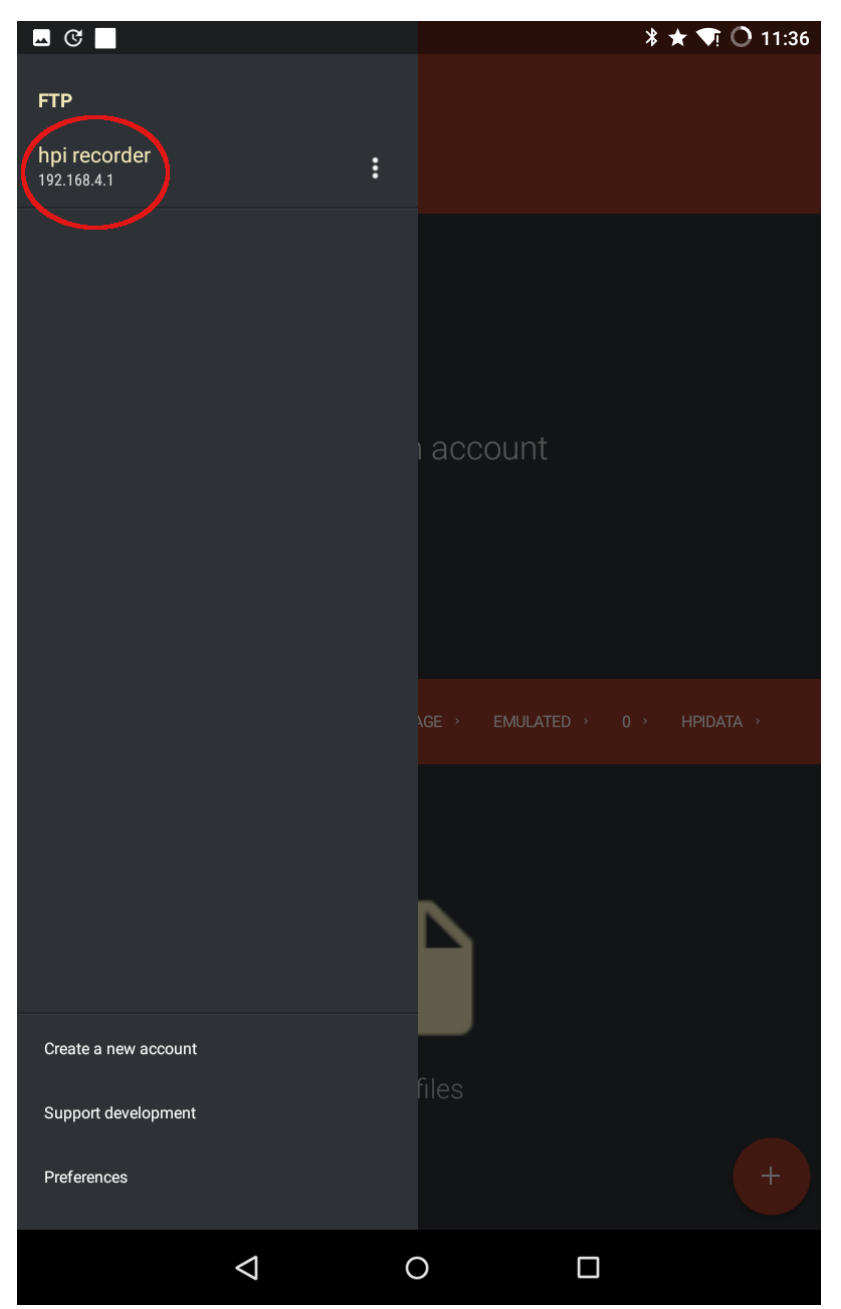

Figure 24: Press the menu icon again. A new connection named 'hpi recorder' should appear in the list. Press it to activate the FTP connection to your instrument..

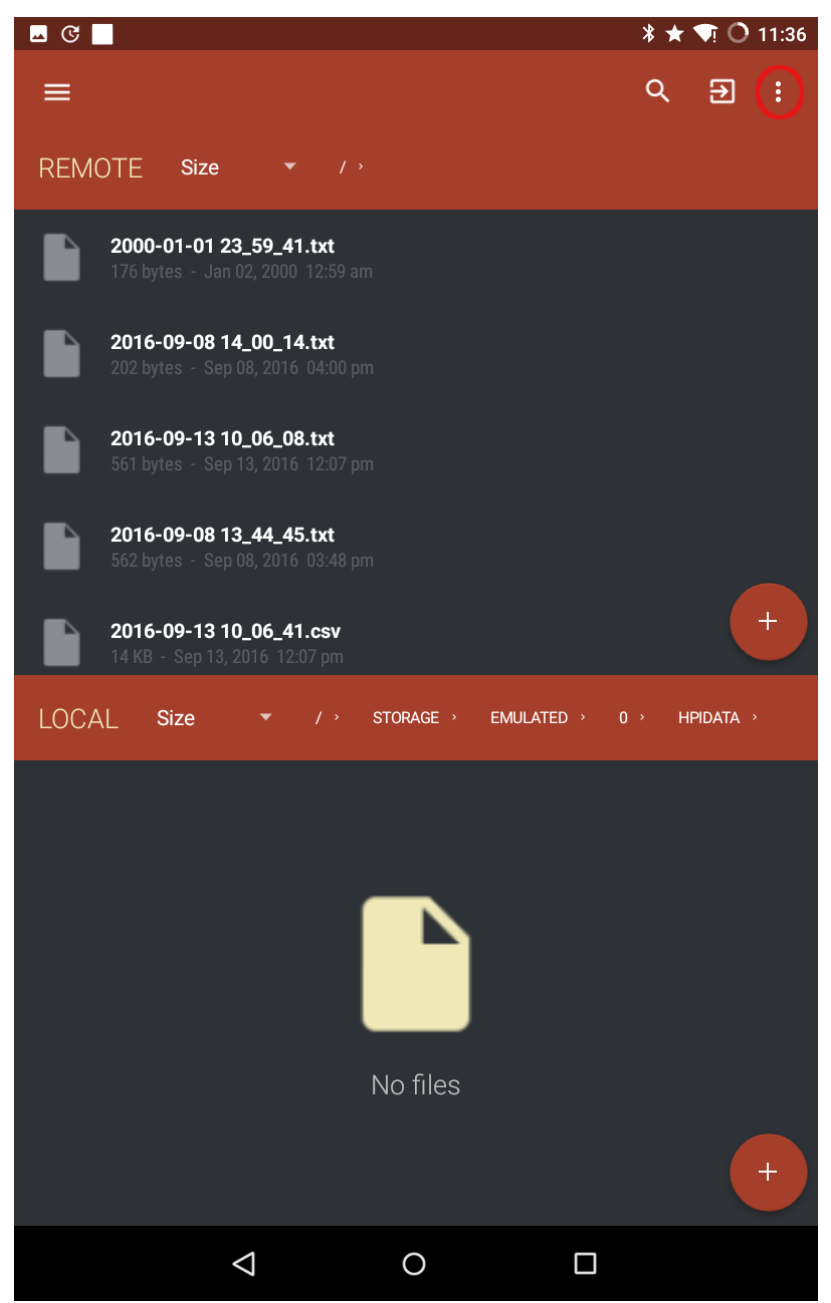

**Figure 25:** The list of files on the SD card of the instrument should appear in the 'REMOTE' pane of the application.

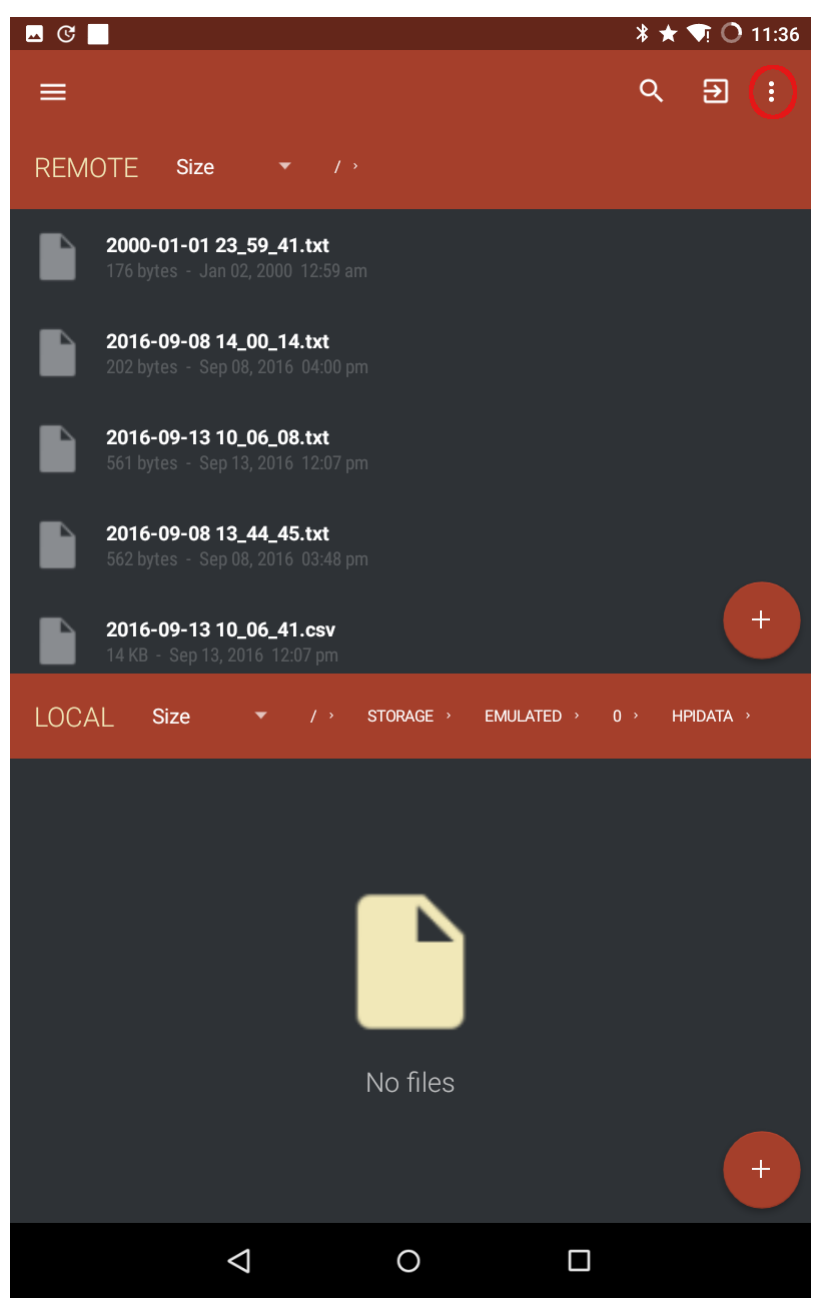

**Figure 26:** The list of files on the SD card of the instrument should appear in the 'REMOTE' pane of the application. In order to download the files they must be selected first. Press the menu icon at the top right…

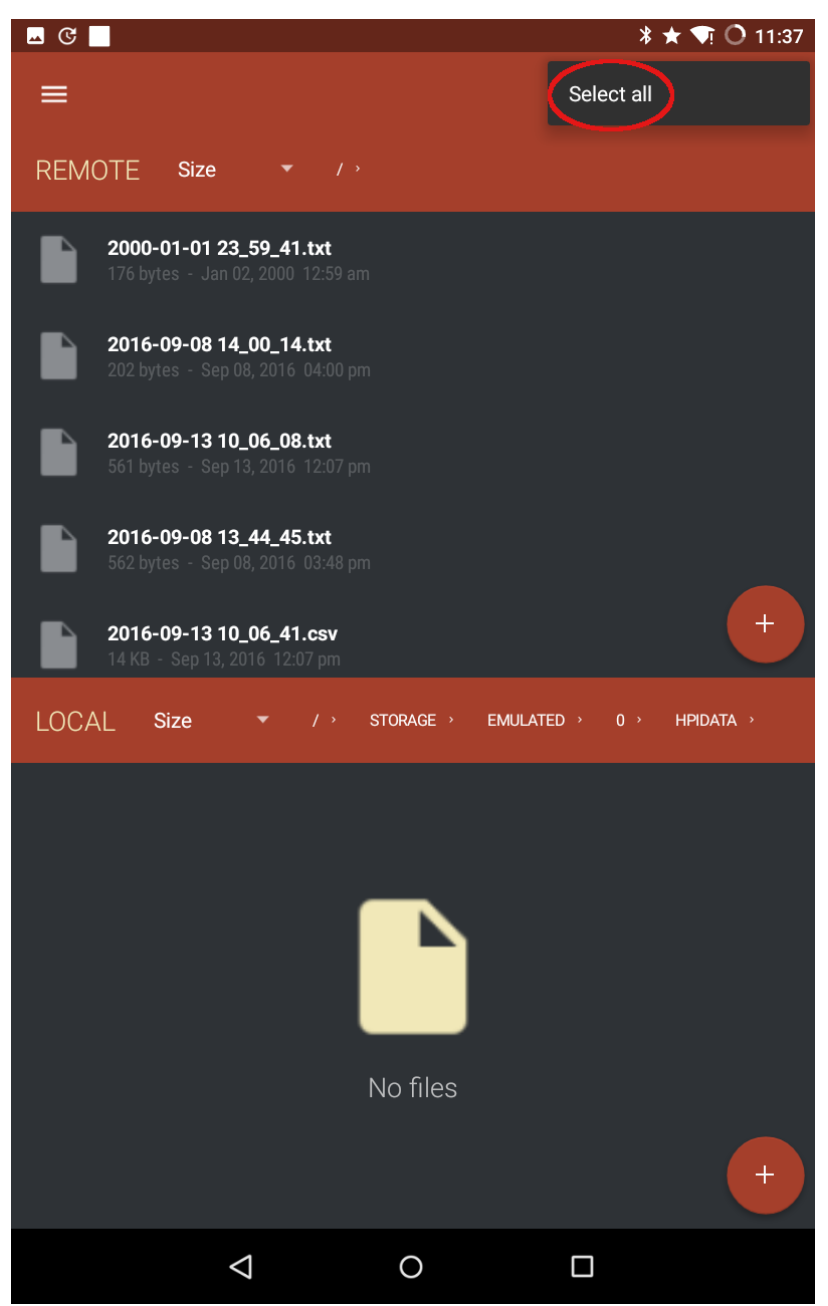

**Figure 27:** ...and choose 'Select all' from the dropdown menu.

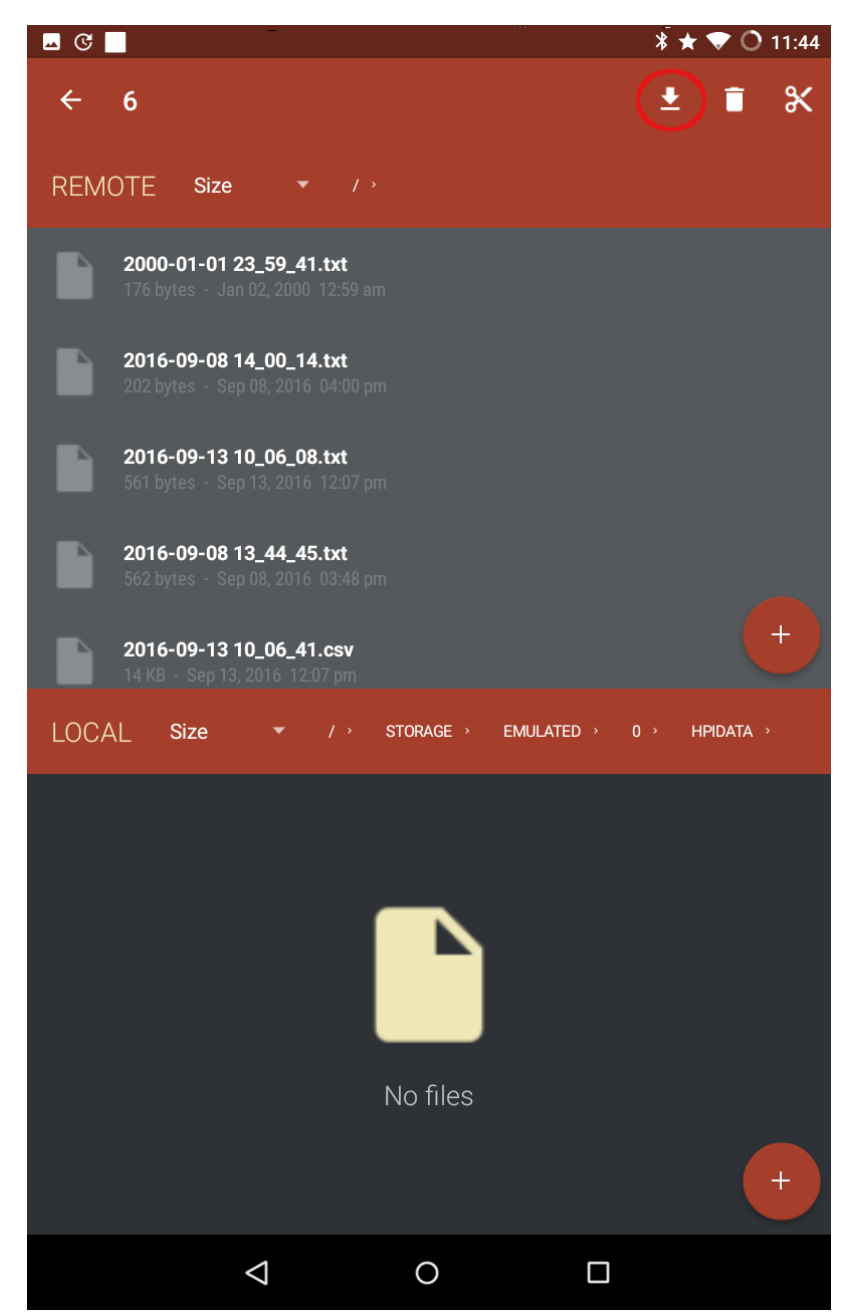

**Figure 28:** Press the download icon to initiate the download process.

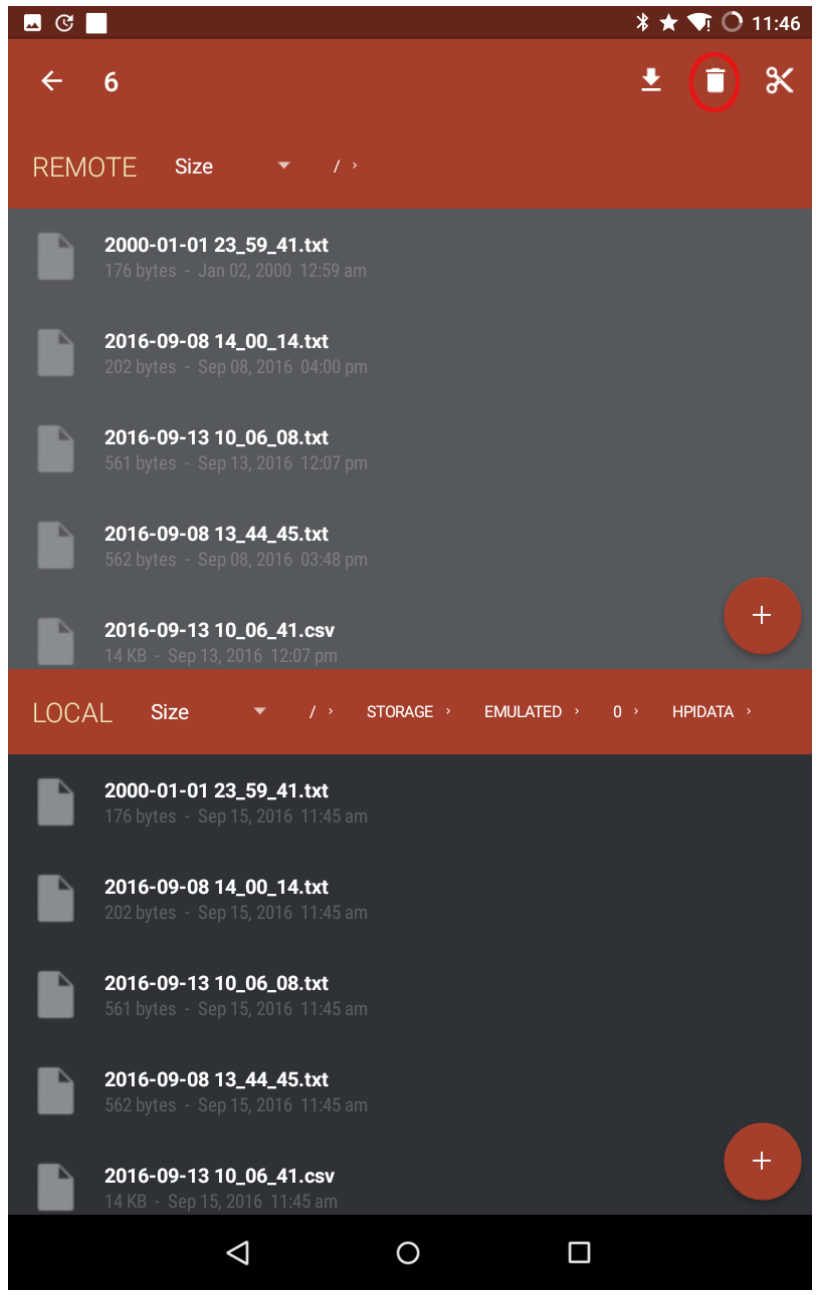

**Figure 29:** After the process is complete the downloaded files immediately appear in the 'LOCAL' pane of the application. Optionally, press the waste bin icon for deleting the selected files from the SD card in the instrument. We highly recommend to empty your SD card before using your instrument again to avoid confusions.

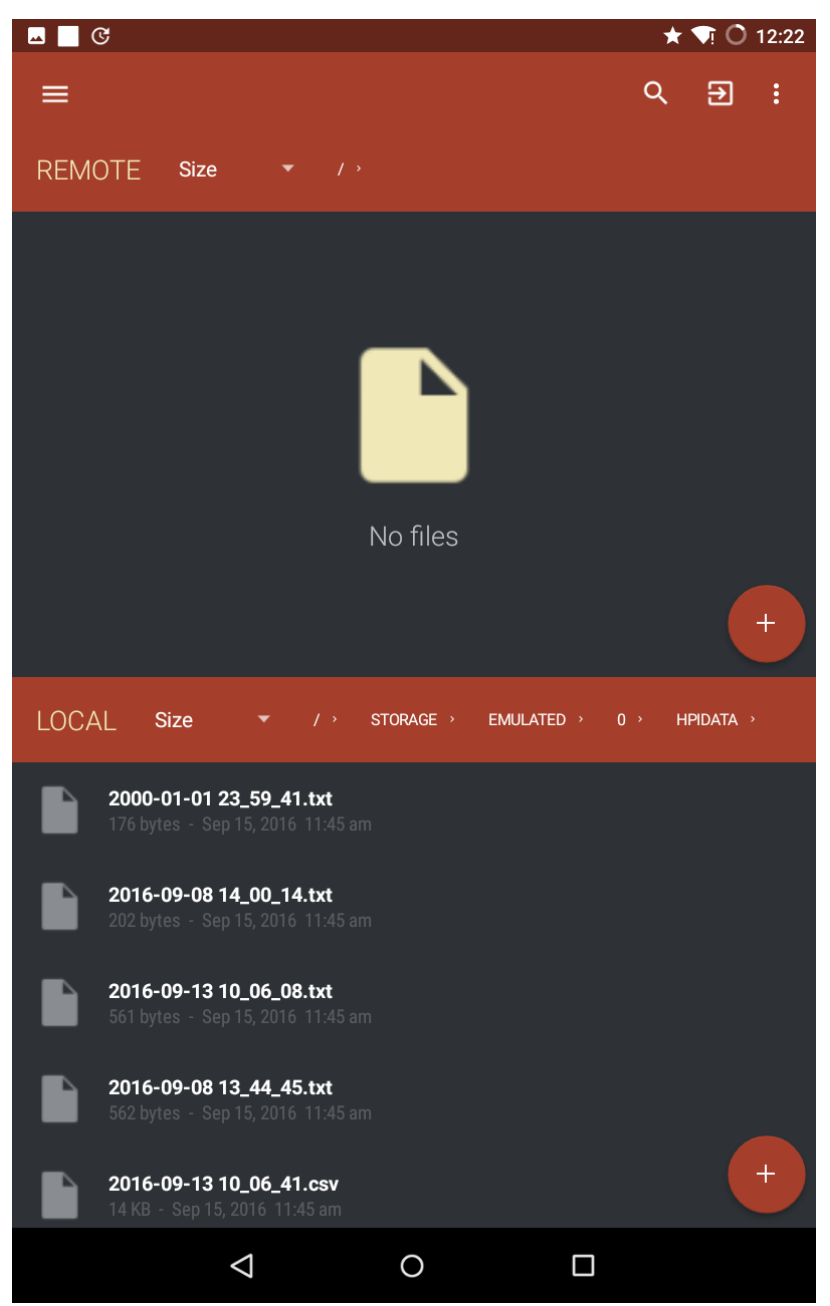

**Figure 30:** If the waste bin icon was pressed in the previous step then all files from the 'REMOTE' pane of the application disappears, i.e. the SD card in your instrument is empty.

## <span id="page-38-0"></span>**Analysis using the DynaTree software**

In the following section, we will assume that data has been successfully transferred from the inclinometer(s), elastometers and the anemometer to a PC that runs Microsoft Windows and has the DynaRoot-DynaTree software installed. After starting the program, first enter the *Options* menu by clicking on the top left corner. See **Figure 31** for a screenshot of the menu. This is where you can choose your language (default is English) and turn DynaTrunk function on.

If you have only inclination and wind data, turn off the DynaTrunk option. Otherwise if you have used the elastometers, turn on the DynaTrunk function. C1 and C2 are the calibrations (which is usually different for each elastometers. See the calibration data in the package.) Please take care of using the correct information of the proper elastometer. Note that elastometers sold after 2021 will not need calibration C1 & C2 constants entered.

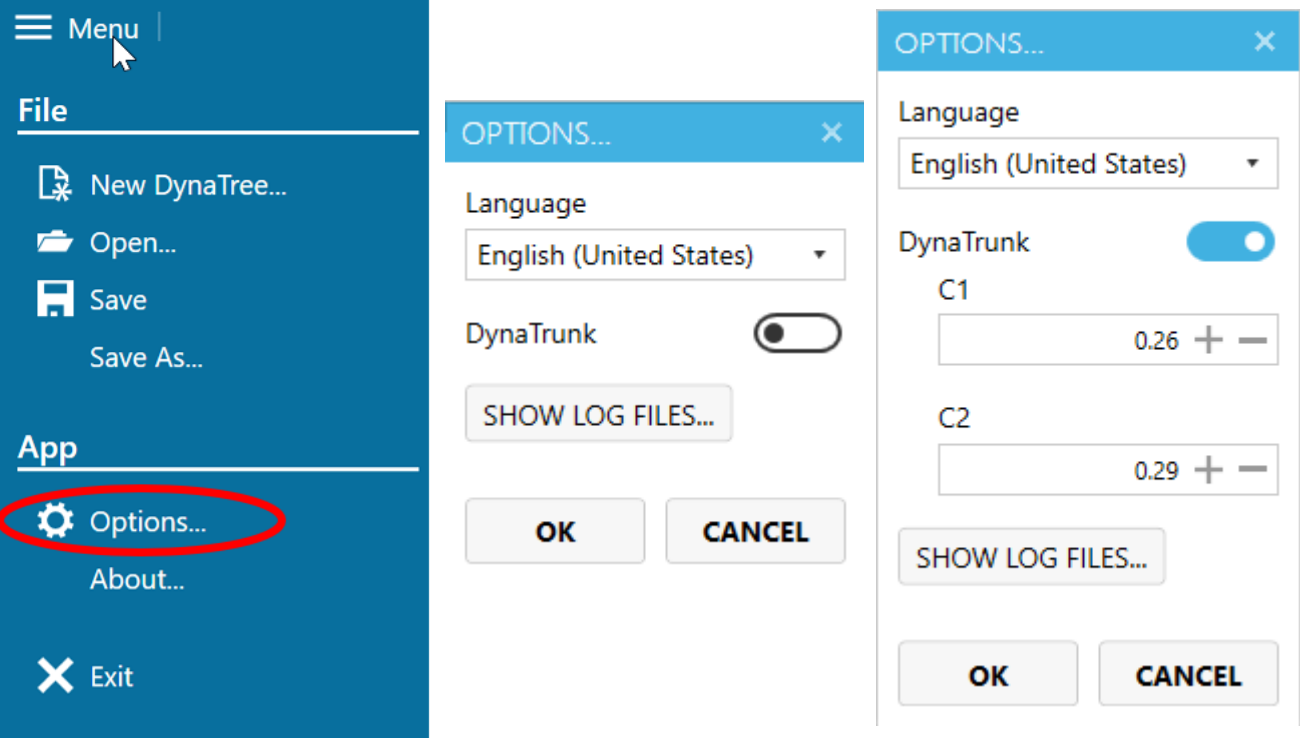

**Figure 31:** The options menu

After returning to the data window (see Figure 32), you can specify the location of the tree (optional), and the location of the source data. First you need to check the type of anemometer (the software automatically recognizes the type of the anemometer, but it is possible to override the automatic detection). Currently, there are seven types of anemometers included in the software (see Figure 33).

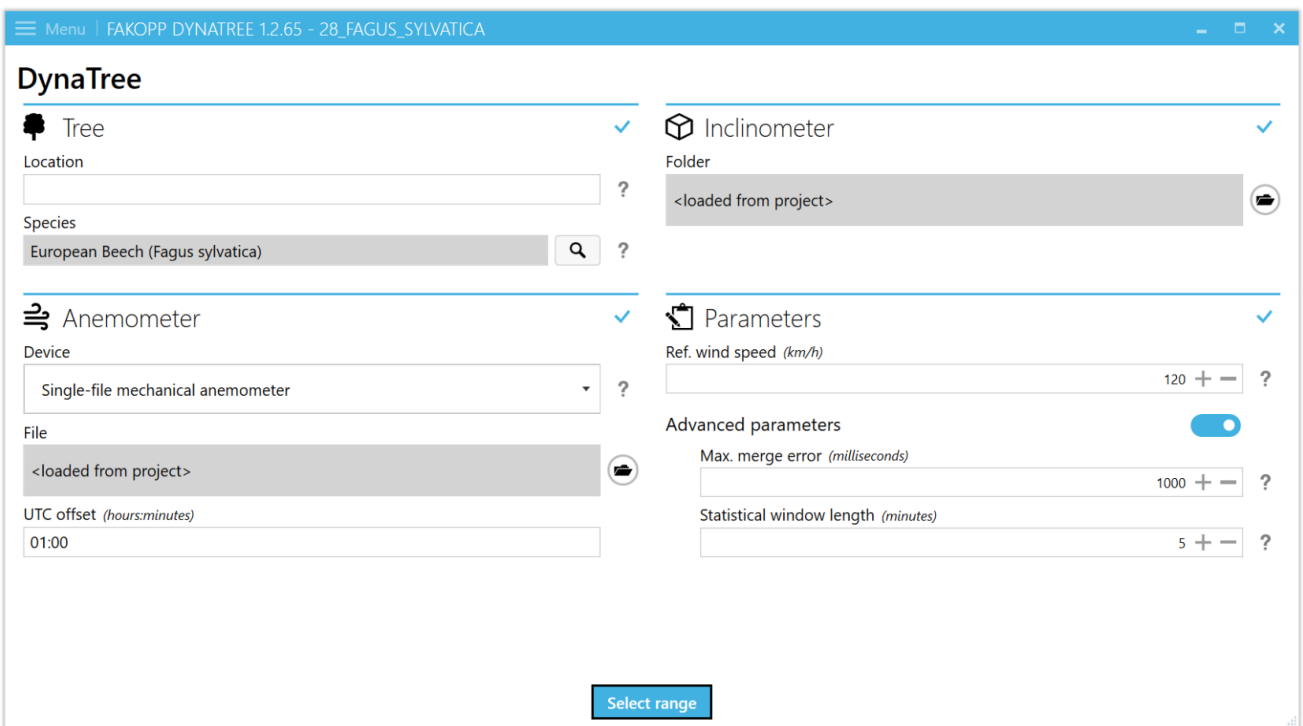

**Figure 32:** The data window

Use the folder button on the right to select the location of the wind velocity and the inclination data folder. You also have to set the reference wind speed (expected maximum wind velocity for the area), for which you wish to calculate the Safety Factor.

If "Advanced parameters" is turned on "Max. merge error" and "Statistical window length" can be modified. The maximum merge error specifies how much wind and inclination data may be shifted from one another. Statistical window size specifies the length of the interval, over which statistical parameters of wind velocity and inclination is generated. You only need to specify this information once.

Finally, after entering all the information, hit the "Select range" button.

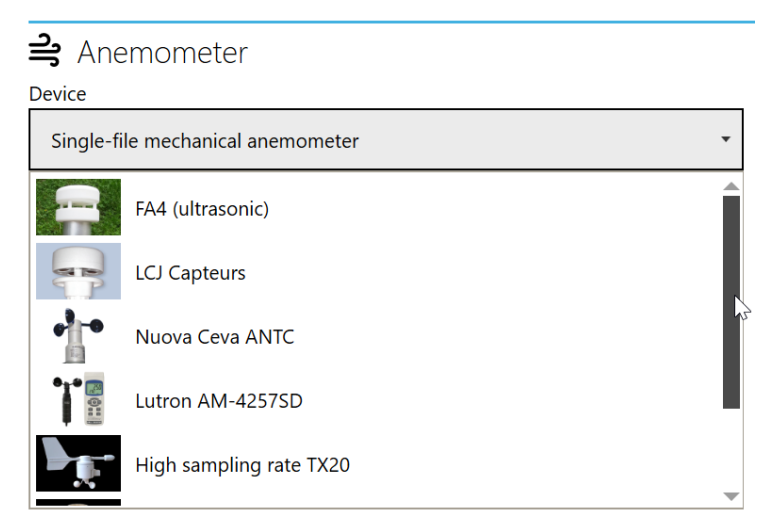

**Figure 33:** The anemometer list

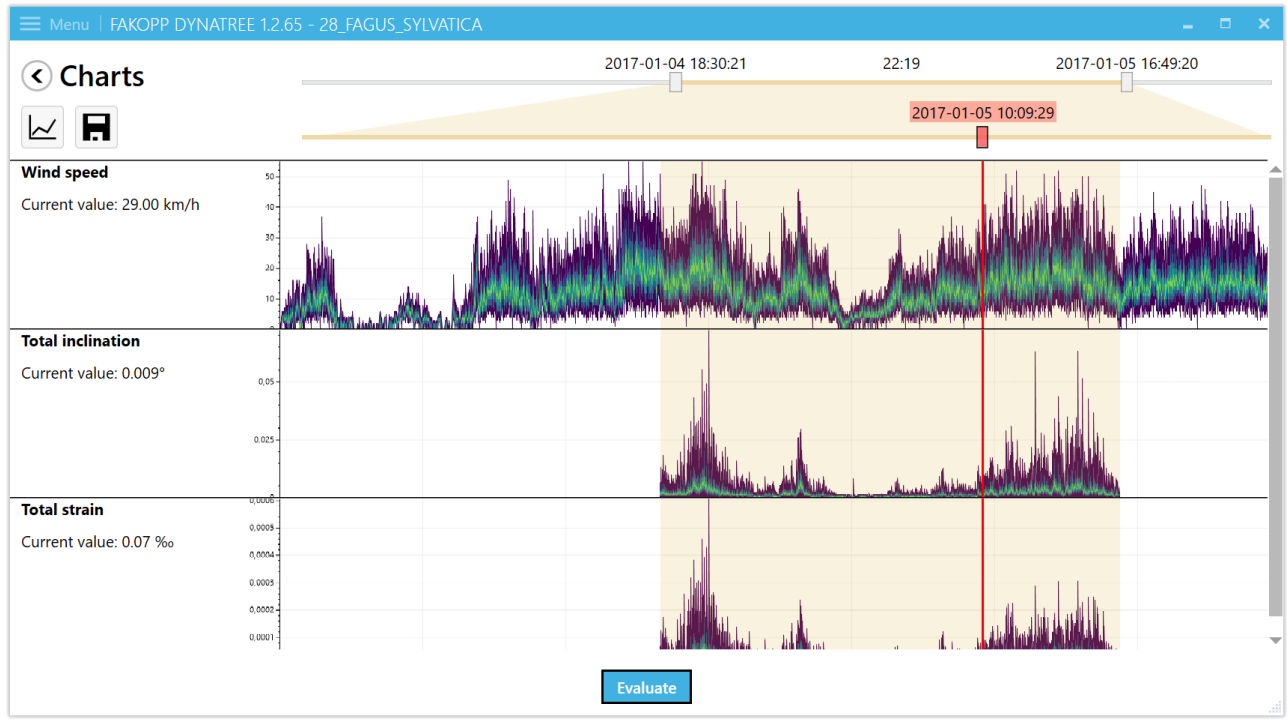

For range selection, the Charts page of the software is shown. See in Figure 34

**Figure 34:** The "Charts" window

In Charts page, the measured wind, inclination and strain is visualized (if elastometers were used as well). You can check the value of the measured data point by moving the red line.

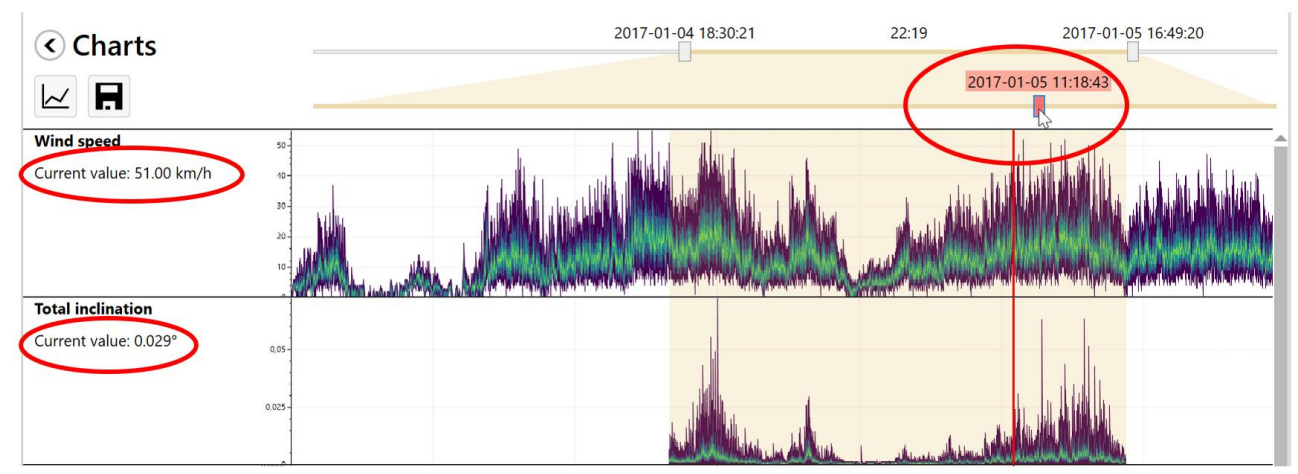

**Figure 35:** The moment in time is set with the red slide. The measured values of that specific moment, which is indicated by the red line, can be checked on the left side

You can set the red line to any time data which is inside of the selection (where the background is light orange) and check the values which were measured at that exact moment. Use the scroll wheel on the mouse for fine movement. The slide goes from one end of the screen to another end of it. This helps to move the red line more accurately. (It means also that the red rectangle is usually not in line with the red line.)

The slide on the top (with the two white rectangles) is used to select the evaluation time interval. The dates and times of the beginning and the end of the selection is shown above the slider rectangles. The duration of the range is shown in the format hours:minutes above and between the two sliders.

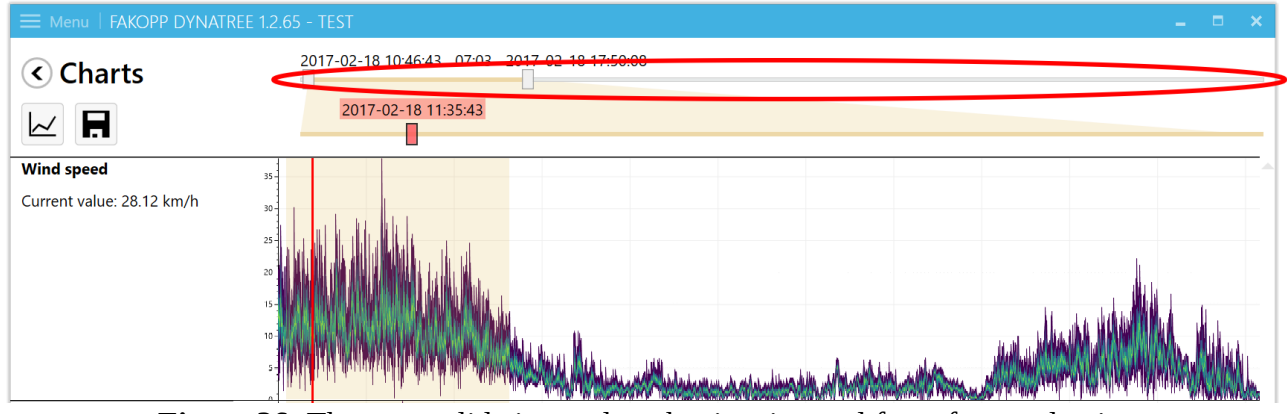

The safety evaluation will be done for the selected time interval.

**Figure 36:** The upper slide is to select the time interval for safety evaluation

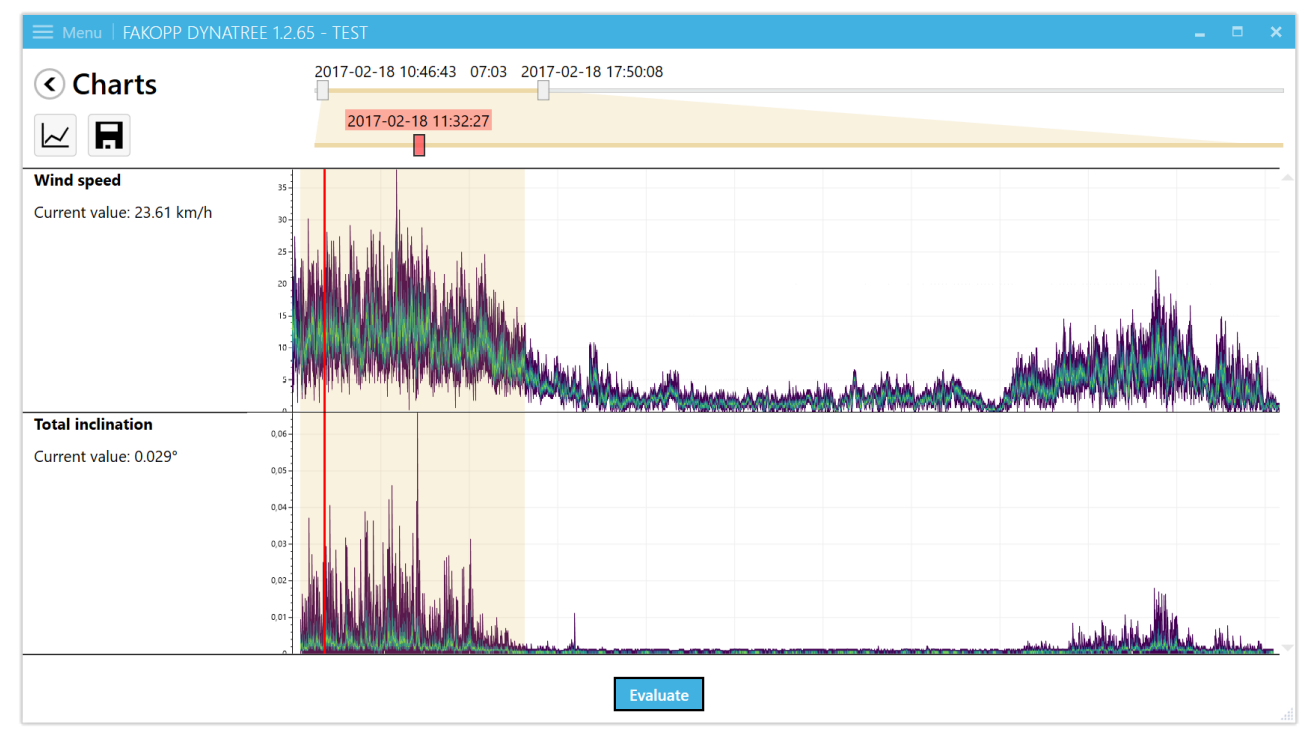

**Figure 37:** In this example the first part of the measurement was selected. This part of the measurement started at 10:46:43 (hour:min:sec) on 18 February 2017 and ended at 17:50:08 (on the same day). The selected interval lasts 7 hours 3 minutes. This selected time range is indicated by the yellow colored background on the chart. With the red slider the red line can be moved inside the selection.

Raw data can also be saved to a .csv file the clicking floppy icon. (As wind speed is sampled at least 10 times in a second, usually the data sheet is quite long.)

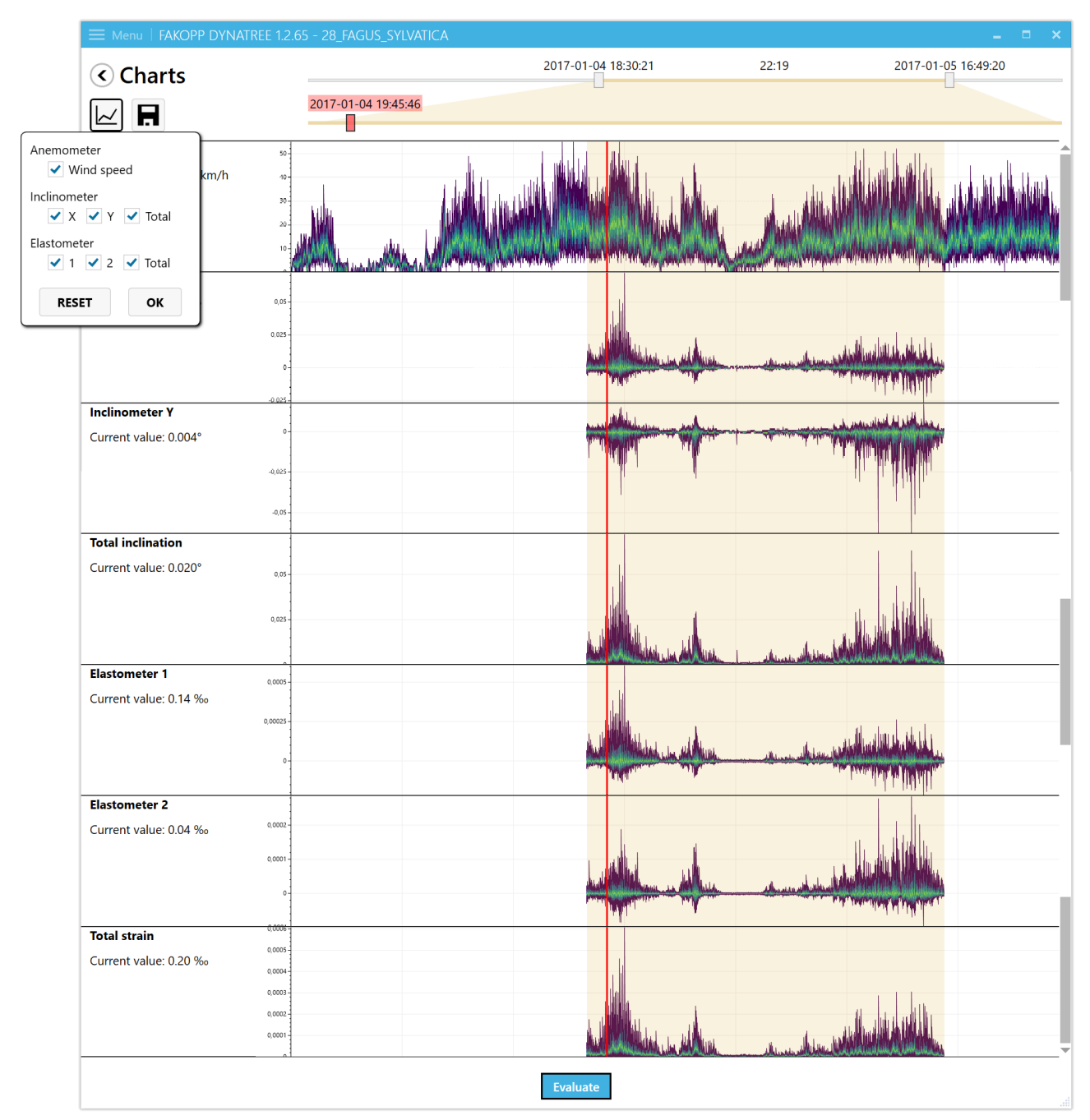

The first icon under the text "Charts" is for selecting the data to visualize.

**Figure 38:** Wind speed, inclinometer and elastometer data can be turned on and off. As both inclination and elongation are measured on dual axes, the separated axes (like x or y directions) can also be presented. Total is for the whole inclination or elongation.

The evaluation window (see Figure 39) displays the location of the tree, which you can also verify in google map by clicking the Show in browser link. The software displays the average wind direction, the starting time and duration of the measurement, and the statistical window length.

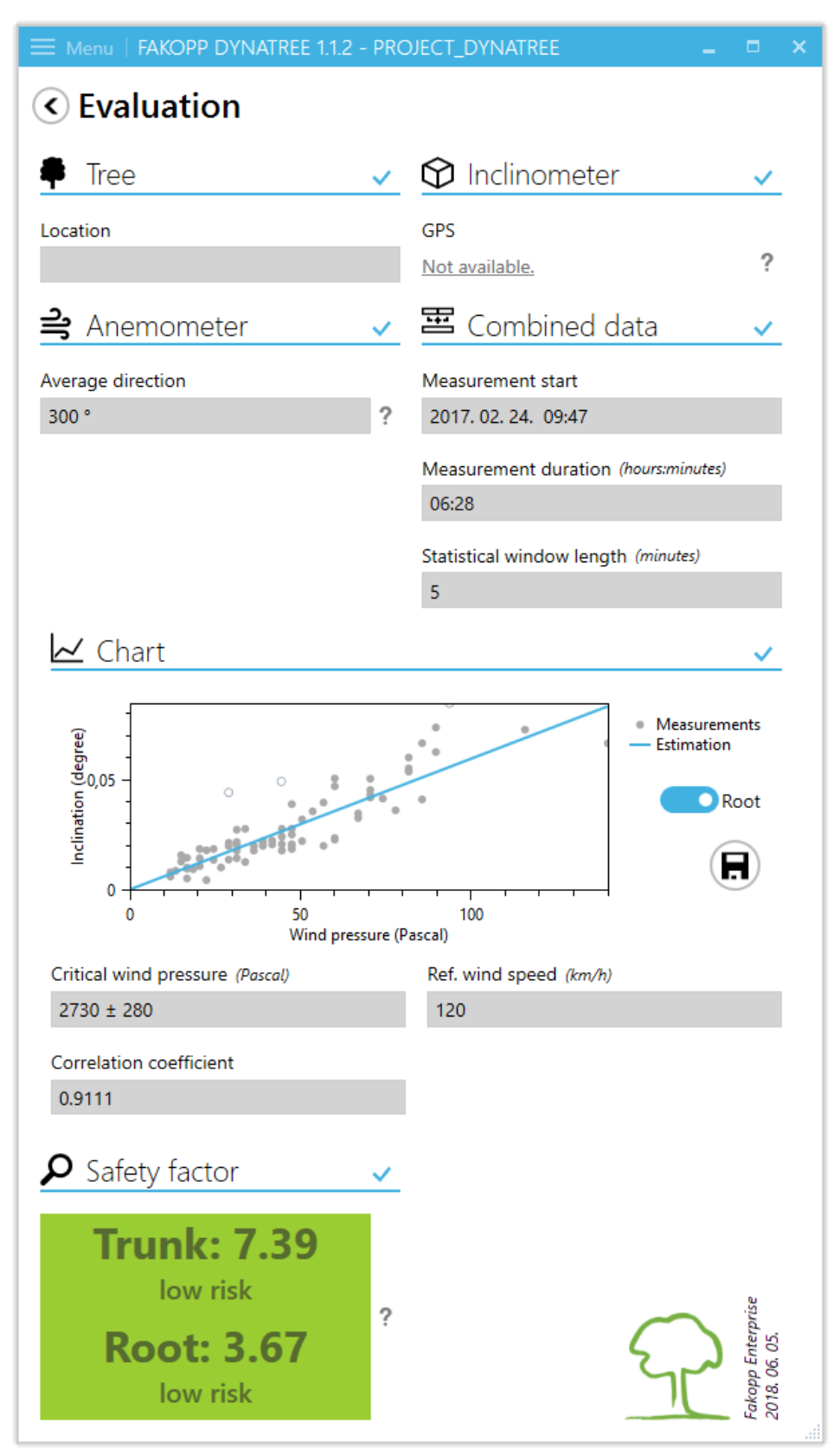

**Figure 39:** The evaluation window

The measured wind velocity (converted to wind pressure) and inclination data points are displayed in a diagram, along with the tangential curve fitted on the values. (You will typically see only a small section of the curve that looks linear.) The software calculates the critical wind pressure and its error and the correlation coefficient. The higher the coefficient, the better the data fit the curve (1 means perfect correlation.)

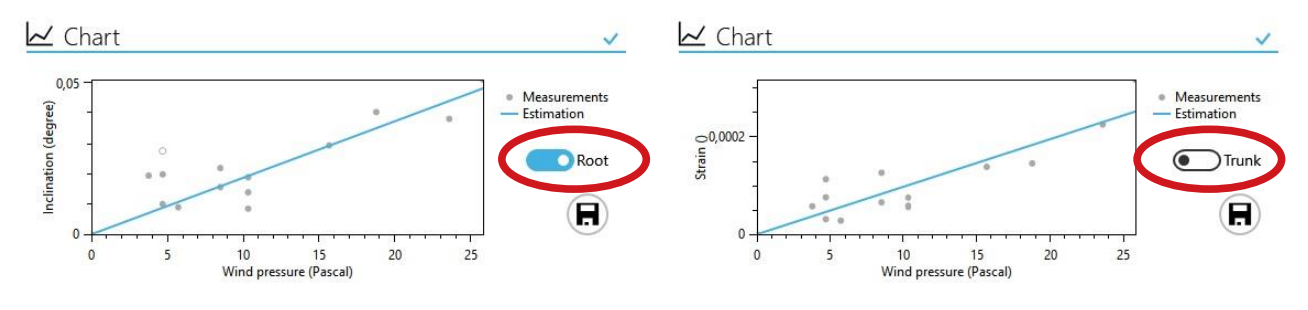

Switching between evaluation data of trunk and roots is available as well.

**Figure 40**: Root and trunk data

For reports the results can also be saved as images.

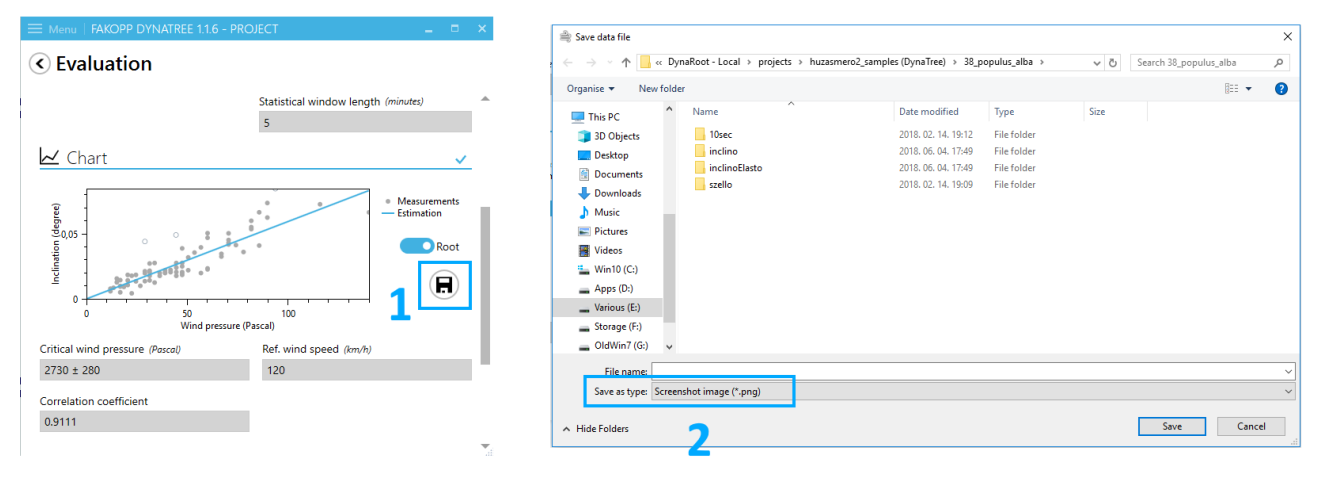

**Figure 41**: Saving images for reports

Finally, the Safety Factor (SF) for the trunk and the roots are also calculated. A safety factor above 1.5 represents low risk, and one below 1.0 indicates a serious risk of uprooting or breaking. If SF is between 1.0 and 1.5, the risk is moderate.

**Warning!** Safety Factor depends on the maximum wind velocity specified! Even low risk trees may be uprooted or broken if winds higher than the specified maximum occur!

**Important note!** The Safety Factor calculated for the trunk is the Safety Factor of the **measured layer** (where the elastometers are placed). Safety Factors in other layers can be different according to the conditions of the trunk.

## <span id="page-45-0"></span>**Transferring data wirelessly on Windows**

On Windows, the list of available WiFi networks should look similar to the one presented in figure 42.

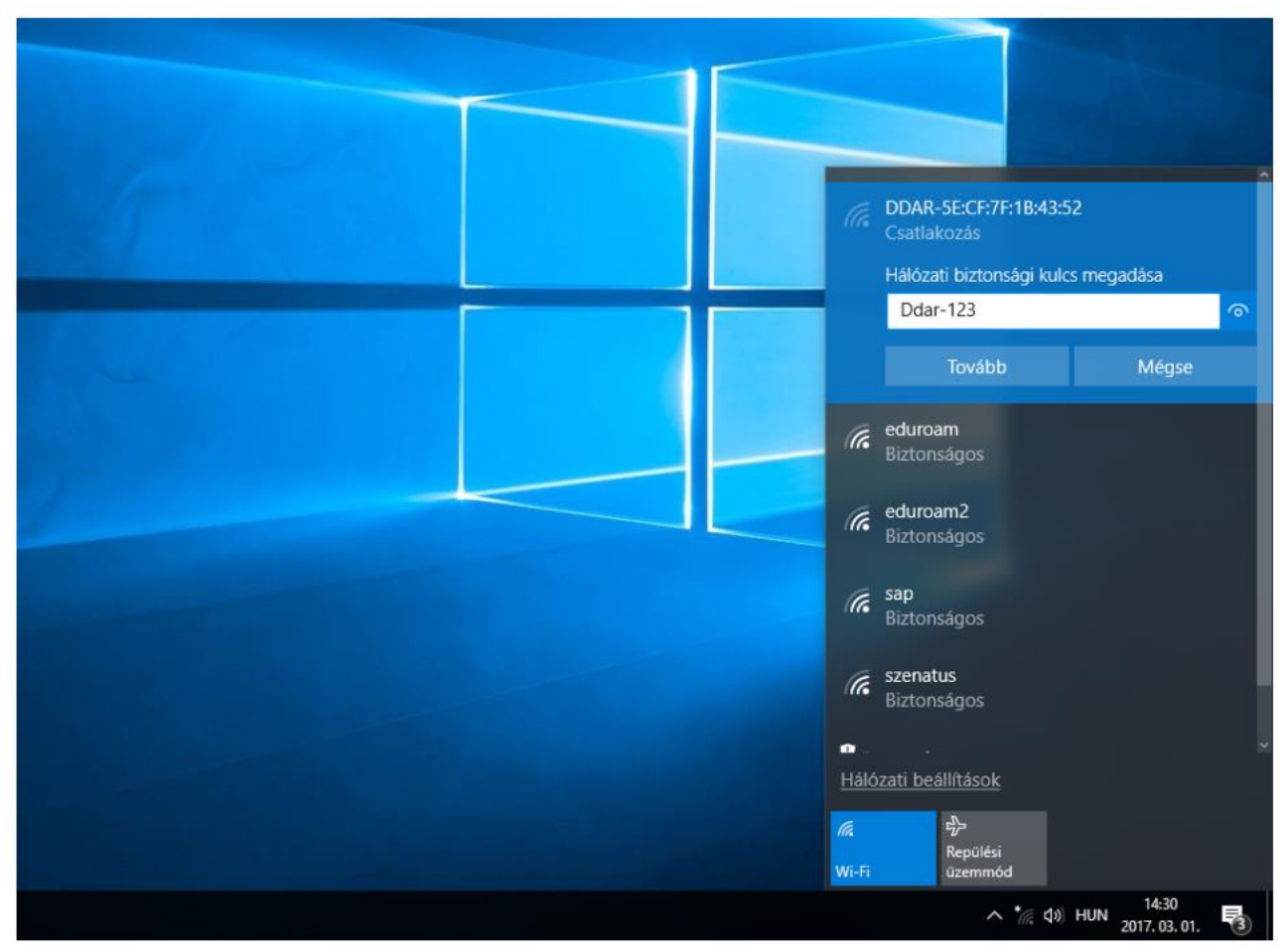

**Figure 42**: The DDAR-5E:CF:7F:1B:43:52 WiFi network appearing on a Windows desktop. The user should left click on it and enter the passphrase 'Ddar-123' when asked for it.

On Windows platform, we recommend to use Total Commander for establishing the FTP connection. Figure 43 shows the connection setup dialog of Total Commander.

- 1. Press the  $\frac{1}{2}$  icon located in the icon bar.
- 2. Press "New connection".
- 3. Fill out the appropriate input fields with the following information:

**Session**: dynaroot<sup>1</sup> **Host name**: 192.168.4.1 **User name**: ddar **Password**: ddar9876

<sup>1</sup> You are free to choose any other name here.

4. Press OK.

5. Press the icon again, select "dynaroot" from the list of saved connections and press "Connect". If the authentication was successful then the content of the SD card will be visible in one of the panes of Total Commander.

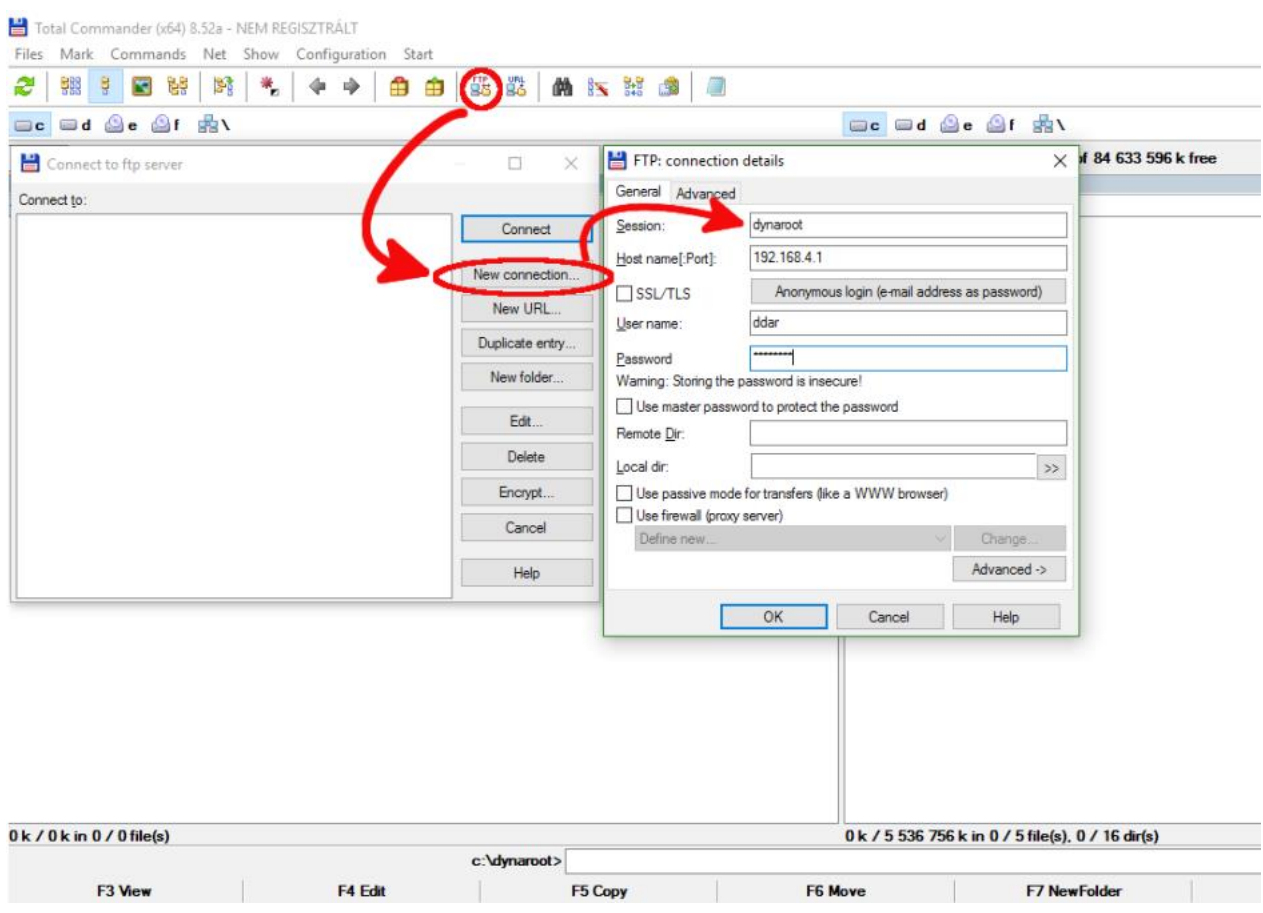

Figure 43: At first, press the 'FTP' icon, then press 'New connection' and finally, fill out the input fields in the 'FTP connection details' dialog according to the picture. Press OK, then Connect and you are ready to copy/delete files from the SD card.

<span id="page-46-0"></span>**Footnotes**

<span id="page-46-1"></span> $\ldots$  FTP $1$ 

<https://play.google.com/store/apps/details?id=turbo.client>